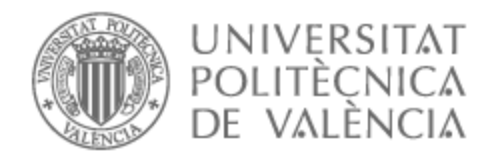

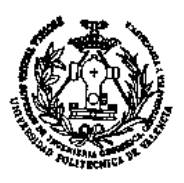

# UNIVERSITAT POLITÈCNICA DE VALÈNCIA

# Escuela Técnica Superior de Ingeniería Geodésica, Cartográfica y Topográfica

Escaneado, registro y georreferenciación de un centro de transformación en la factoría de Ford

Trabajo Fin de Grado

Grado en Ingeniería Geomática y Topografía

AUTOR/A: Boros, Emanuel Patrician Tutor/a: Garrido Villén, Natalia

CURSO ACADÉMICO: 2022/2023

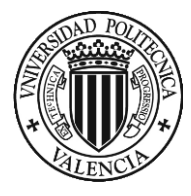

# **UNIVERSITAT POLITÈCNICA DE**

# **VALÉNCIA**

**Escuela Técnica Superior de Ingeniería Geodésica, Cartográfica y Topográfica**

# **Grado en Ingeniería Geomática y Topografía**

**Escaneado y georreferenciación de un centro de transformación**

Realizado por:

 **Emanuel Patrician Boros**

 **07/07/2023**

# **1 Compromiso**

<span id="page-2-0"></span>"El presente documento ha sido realizado completamente por el firmante; no ha sido entregado como otro trabajo académico previo y todo el material tomado de otras fuentes ha sido convenientemente entrecomillado y citado su origen en el texto, así como referenciado en la bibliografía"

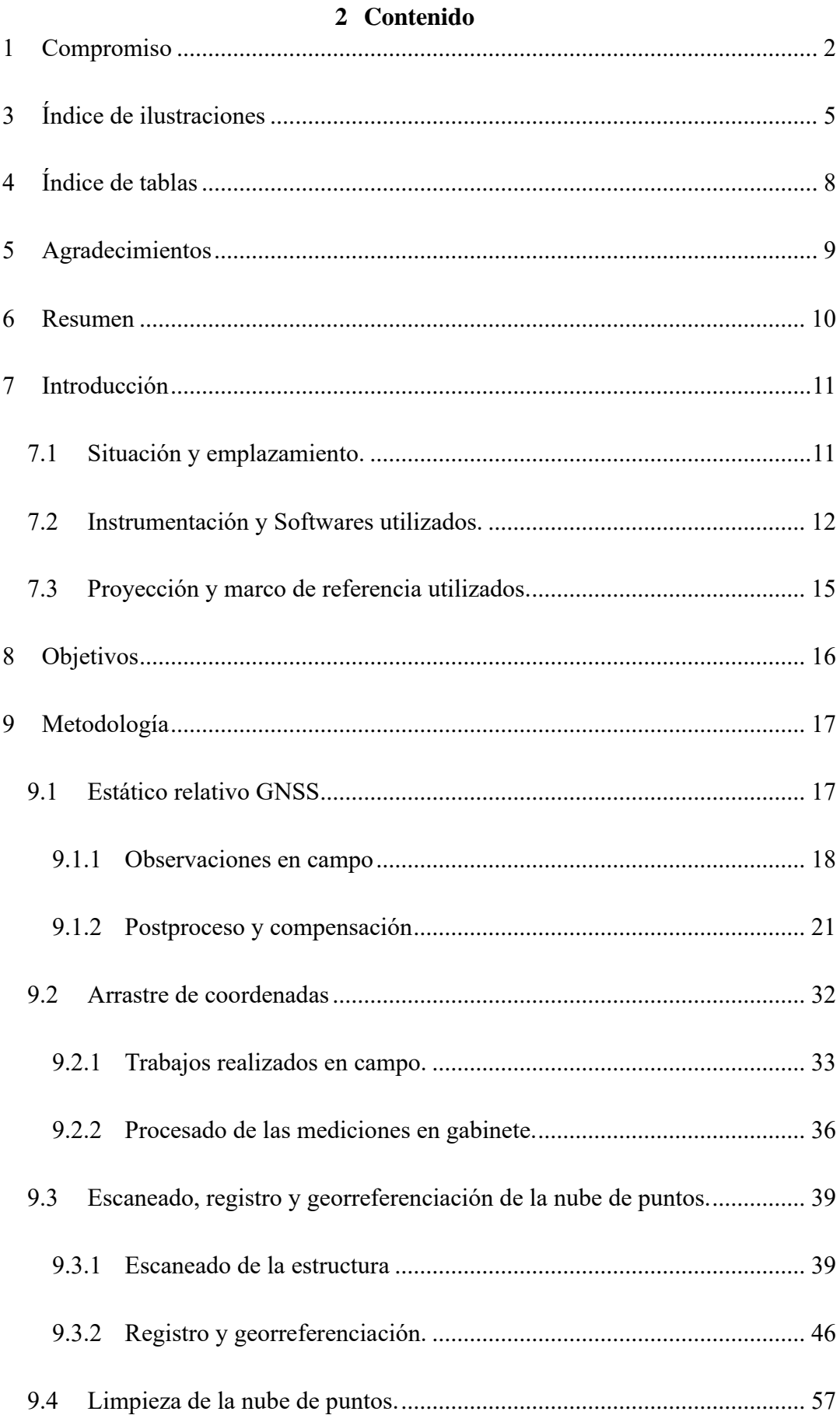

![](_page_4_Picture_158.jpeg)

# **3 Índice de ilustraciones**

<span id="page-5-0"></span>![](_page_5_Picture_127.jpeg)

![](_page_6_Picture_135.jpeg)

![](_page_7_Picture_91.jpeg)

# **4 Índice de tablas**

<span id="page-8-0"></span>![](_page_8_Picture_64.jpeg)

º

# **5 Agradecimientos**

<span id="page-9-0"></span>Se agradece encarecidamente tanto al cliente por la confianza como a la compañía NOVA CARTOGRAFÍA, siendo los instrumentos utilizados prestados por esta última, haciendo posible la elaboración de este trabajo de fin de grado.

#### **6 Resumen**

<span id="page-10-0"></span>El objetivo de este trabajo se basa en la obtención de una nube de puntos, con una precisión centimétrica, de una estructura situada en el tejado de una de las naves de la factoría de Ford, localizada en el municipio de Almussafes (Valencia). El cliente es la compañía ISOTRON, encargada de cubrir las demandas eléctricas de toda la fábrica. Dicha nube de puntos debe venir georreferenciada en coordenadas ETRS89, limpia de ruido y en un fichero estándar de nubes de puntos ya sea .las, .laz o .e57.

Los instrumentos y softwares implicados en la elaboración del proyecto van desde tecnología láser escáner para obtener la nube de puntos, a instrumentos de topografía clásica como estación total o equipos GNSS. En cuanto a los softwares, Scene y Recap fueron los dos utilizados para el tratamiento de la nube de puntos, Leica Infinity para las técnicas de Topografía y Excel para la elaboración de tablas.

Dicho proyecto ha servido para poner en uso varias de las enseñanzas obtenidas a lo largo del grado y la adquisición de una gran cantidad de conocimiento tanto de trabajo de campo como de oficina técnica.

#### **7 Introducción**

<span id="page-11-0"></span>Hoy en día, cada vez es más utilizada la tecnología de láser escáner. Ya sea para obtener simplemente una nube de puntos, o incluso hasta hacer uso del llamado "Scan to BIM". Dicha técnica ha emergido mucho en los últimos tiempos, debido al auge de los organismos públicos que requieren el uso de BIM en sus proyectos (Muñoz, s.f.), siendo el presente Trabajo Final de Grado uno de ellos, ya que en un futuro la nube de puntos tomada se modelará en Revit para obtener un modelo en BIM del centro de transformación. Aunque en este momento no se llevará a cabo el modelado con Revit, esta información proporcionada por el cliente es de vital importancia, ya que condicionará la forma en la que se habrá de abordar el trabajo. Pensando en el futuro modelo de Revit, se hizo hincapié en que, a la hora de la entrega de la nube de puntos, ésta debe encontrarse completamente limpia, ausente de ruido, debe llevar asociadas imágenes a color RGB de alta resolución de la zona y tener nivel de definición que permita identificar todos los elementos en la nube de puntos 3D.

## <span id="page-11-1"></span>**7.1 Situación y emplazamiento.**

El encargo solicitado es la realización del levantamiento topográfico de un centro de transformación ubicado en la terraza de la nave de pinturas (*Ilustración 2*), correspondiente a la planta 4, situada en una zona central de la fábrica según el plano general de la factoría de Ford (Departamento de Medio ambiente de Ford) en Almussafes, Comunidad Valenciana, España. Se muestra en la *Ilustración 1* el área de todo el conjunto a escanear y su emplazamiento en el plano.

![](_page_12_Figure_0.jpeg)

*Ilustración 1. Situación centro de transformación (rojo) y bases de coordenadas Ilustración 1. Situación centro de transformación (rojo) y bases de coordenadas conocidas. conocidas. Ilustración propia. Ilustración propia*

![](_page_12_Figure_2.jpeg)

*Ilustración 2. Plano general de la factoría. Fuente: Departamento de Medio ambiente de Ford*

# <span id="page-12-0"></span>**7.2 Instrumentación y Softwares utilizados.**

Para la ejecución de trabajos de campo de este proyecto, se ha utilizado la siguiente instrumentación:

- 1 estación total, modelo TS16 de la serie Captivate de Leica Geosystems.

- 1 equipo GNSS bifrecuencia compuesto por una antena con el receptor integrado, y su correspondiente controladora, modelo GS16 de la serie captivate de Leica Geosystems.
- 1 láser escáner, modelo S70 de la casa FARO.
- 6 dianas esféricas de 139 mm de diámetro para referenciar escaneos.
- Material topográfico auxiliar como trípode de metal, trípode de fibra de carbono, jalón de fibra de carbono, etc.

Tanto el equipo GNSS como la estación total, se han usado para georreferenciar la nube de puntos, utilizando tanto técnicas GNSS como técnicas de topografía clásica.

En lo referente al láser escáner, su función ha sido capturar datos para obtener la nube de puntos. En su configuración, se ha ajustado una resolución de 5mm a 10 metros, debido a que no se han tomado datos a grandes distancias (de 1 a 3 metros de media) forzando así al aparato a enfocarse en elementos cercanos a él. El láser escáner mencionado tiene un alcance de 70 metros y una precisión de hasta 2.5 mm a 25 metros (FARO).

Entre el material topográfico auxiliar, se ha de destacar el trípode de fibra de carbono, cuyo uso fue específicamente demandado por el cliente debido a la electricidad estática existente en el centro de transformación. Este trípode se empleó para nivelar el láser escáner dentro y fuera de la estructura. Obsérvense todos estos instrumentos en la *Ilustración 3*.

![](_page_14_Picture_1.jpeg)

*Ilustración 3. Instrumentación empleada. IlustraciónPropia.*

Para el tratamiento y postproceso de los datos se han utilizado principalmente los siguientes softwares:

- Leica Infinity, para el postproceso de las observaciones estáticas GNSS y la obtención de las coordenadas de los puntos de control de la nube de puntos.
- FilleZilla client, con el cual se obtuvieron las efemérides de la antena GNSS VCIA de ERVA.
- Scene, usado para llevar a cabo el registro y georreferenciación de la nube de puntos.
- Civil 3D, utilizado en la comprobación de las coordenadas de la nube con sus puntos de control y la elaboración el mapa final.
- Autodesk Recap, se utilizó como visor de la nube de puntos, ya que permite hacer secciones en todos los ejes. También se utilizó para su primera limpieza, quitando el ruido más notorio y los elementos colindantes innecesarios.
- Global mapper, dado su capacidad de elaborar perfiles transversales se ha utilizado para dar una limpieza a detalle de la nube de puntos.

Todos estos softwares se han podido utilizar ya sea gracias a las licencias de estudiantes suministradas por la Universitat Politècnica de València, o a versiones de prueba gratuitas suministradas por los diferentes desarrolladores. Dichos programas se pueden observar en la *Ilustración 4*.

![](_page_15_Picture_3.jpeg)

## <span id="page-15-0"></span>**7.3 Proyección y marco de referencia utilizados.**

Para la ejecución y cálculo de los trabajos, a petición del cliente, se ha utilizado la proyección oficial en España, Universal Transversa de Mercator (UTM), Huso 30.

Como sistema de referencia geodésico se ha empleado también el sistema oficial, ETRS89, definido por el elipsoide GRS80, con origen de longitudes Greenwich y origen de latitudes referidas al Ecuador y siendo el origen de altitudes el nivel medio del mar en Alicante.

Para realizar el enlace al marco de referencia se han utilizado dos estaciones permanentes GNSS, la estación VALE del Instituto Geográfico Nacional y la estación VCIA del Instituto Cartográfico Valenciano, véanse sus coordenadas geográficas en la *Tabla 1* y sus coordenadas en proyección en la *Tabla 2*.

![](_page_16_Picture_158.jpeg)

*Tabla 1. Listado de coordenadas geográficas. Elaboración Propia*

<span id="page-16-1"></span>![](_page_16_Picture_159.jpeg)

<span id="page-16-2"></span>*Tabla 2. Listado de coordenadas ETRS89 UTM H30. Elaboración Propia*

## **8 Objetivos**

<span id="page-16-0"></span>Como ya se especificó en el resumen, el propósito final es entregar al cliente una nube de puntos precisa, limpia y georreferenciada. Para ello se han establecido los siguientes objetivos:

- 1- Realizar una serie de observaciones en posicionamiento estático relativo las cuales, mediante su postproceso y compensación en gabinete sirvan para obtener las coordenadas precisas de 3 bases.
- 2- Arrastrar las coordenadas de las bases a los puntos de control mediante técnicas de topografía clásicas.
- 3- Capturar una nube de puntos 3D utilizando la tecnología del escaneado láser.
- 4- Registrar, georreferenciar y limpiar la nube de puntos obtenida.

Anteriormente también se hizo hincapié de que dicha nube de puntos debía tener suficiente calidad y precisión como para poder ser utilizada como modelo de delineación en Revit, software mediante el cual se diseñará e implementará una nueva estructura para mejorar la eficiencia energética del centro de transformación. Razón por la cual era obligatorio capturar, con precisión centimétrica, la posición de los tornillos de una serie de clemas metálicas localizadas dentro de dos armarios de alta tensión en el interior de la estructura.

### **9 Metodología**

<span id="page-17-0"></span>En este apartado se explicará cómo se ha elaborado el proyecto, partiendo de la toma de datos en campo, para la que se deberá poner atención tanto en la configuración de los equipos como en la organización de las tareas; continuando con el posterior trabajo en gabinete, y la preparación para la entrega del producto final al cliente.

#### <span id="page-17-1"></span>**9.1 Estático relativo GNSS**

El posicionamiento estático relativo, es el que se emplea en Geodesia y Topografía de precisión, consiste en estacionar varios receptores en diferentes vértices y con tiempos de observación variables en función de las longitudes de las baselíneas. Para distancias cortas, de menos de 20 km, el tiempo de observación será de alrededor de 1 hora; para distancias medias, de 20-50 km, las observaciones serán de 2-3 horas.

El estático rápido es un posicionamiento estático con periodos más cortos de observación, que es viable siempre que se trate de distancias más cortas de baselíneas. (Garrido-Villén)

#### <span id="page-18-0"></span>*9.1.1 Observaciones en campo*

Se implantaron un total de 3 Bases de Replanteo, denominadas BR001, BR002 y BR003, repartidas equitativamente a lo largo del área exterior de la terraza de la nave de pinturas.

Para la observación en campo de las Bases de Replanteo se han empleado técnicas GNSS bifrecuencia (L1+L2) basadas en el método de observación GNSS Estático Rápido. Se eligió dicha técnica para las observaciones debido a que, al tratarse de líneasbases cortas son posibles observaciones de poca duración, de 15 minutos en adelante, ofreciendo una exactitud media-alta y una precisión sub-centimétrica, cumpliéndose las especificaciones de este proyecto.

La observación se programó empleando un receptor móvil. El citado receptor se preparó previamente en gabinete para realizar observaciones estáticas, por lo que la observación propiamente dicha consistió simplemente en llegar al emplazamiento, encender el equipo, configurar el vértice a tomar y empezar a medir. Una vez finalizada la medición, se apagaba el receptor y los datos quedaron registrados en una tarjeta SD. Además de otros datos como la altura de antena, es importante también apuntar la hora de encendido y apagado del equipo en cada una de las bases, debido a que posteriormente, a la hora de descargar los ficheros RINEX de las estaciones permanentes, deberemos conocer el intervalo de observación para descargar los datos correctos.

El receptor móvil se fue trasladando para así ir observando la totalidad de las Bases de Replanteo, quedando así todos los vértices birradiados desde las dos bases GNSS que se considerarán fijas, las estaciones permanentes mencionadas.

Mediante un ajuste se calularon las coordenadas de las tres bases observadas, BR001, BR002 y BR003.

El tiempo de observación empleado en cada observación varió en función de la longitud de la baselínea. En este caso, al ser un receptor bifrecuencia, el tiempo de observación sigue la siguiente fórmula (Comisión de cartografía de Andalucía, 2011):

# *Tiempo de observación = 5 min. + 0.5 min/Km*

Teniendo en cuenta esta fórmula, en Google Earth se calculó una distancia aproximada de 19.1 Km a la antena más lejana que corresponde a VALE, localizada en la Universitat Politécnica de València, redondeándose a 20 Km. Despejando en la fórmula anteriormente mencionada corresponde a un tiempo de observación de 15 min, donde se tomó la decisión de expandirlo a 20 para obtener unas mejores observaciones.

En cuanto al número de satélites visibles, siempre se intentó tener a disposición y mínimo de 5 satélites para el cálculo de la observación. Para ello se utilizó la aplicación "Trimble GNSS Planning" como puede verse en la **Ilustración 48**:

![](_page_19_Picture_69.jpeg)

*Ilustración 48. Conteo de satélites con GNSS Planning. Ilustración propia.*

El valor de la máscara de elevación, observado en la ilustración anterior corresponde al ángulo mínimo por encima del horizonte en el que debe encontrarse un satélite para ser utilizado en las observaciones. Este es un valor muy importante, ya que se debe ajustar teniendo en cuenta que las edificaciones u otros elementos de alrededor no interfieran en la calidad de la señal satelital (Comisión de cartografía de Andalucía, 2011). En este caso, en las inmediaciones de la ubicación de las antena en el momento de las tomas no existían grandes edificaciones u otros elementos, sin embargo, no se consideró correcto imponer un valor muy pequeño debido a que los satélites que estén muy cerca del horizonte pueden presentar un mayor retardo troposférico, que es la difracción de la señal GNSS debido a que la señal en su viaje del satélite ala antena cruza el vacío , pero también la atmósfera, y el espesor de esta para satélites de baja elevación es mayor. Teniendo esto en cuenta, el parámetro de la máscara de elevación se ajustó a 15 grados,

Para tener una buena exactitud posicional, fue también necesario hacer un seguimiento a parámetros como el valor GDOP. Dicho valor informa sobre la calidad de la observación en términos de posición y tiempo. Este valor será importante considerarlo lo más bajo posible, siendo 1 el valor ideal. Para este proyecto se ha mantenido un valor GDOP igual o inferior a 5, el cual está calificado como un valor bueno (Comisión de cartografía de Andalucía, 2011).

De todos estos procesos se ha ido recabando información en fotografías. En la *Ilustración 5*, se pueden observar 3 fotografías por cada base, correspondiendo al momento de la toma, una fotografía en detalle del punto y una fotografía general.

![](_page_21_Picture_0.jpeg)

*Ilustración 5. Fotografías de las bases y su emplazamiento. Elaboración propia.*

## <span id="page-21-0"></span>*9.1.2 Postproceso y compensación*

Tras en el apartado anterior explicar cómo se han realizado las observaciones de las bases en campo, en este se va a tratar cómo realizar el cálculo y compensación de las coordenadas de las bases y la obtención de los valores de las líneas base mediante el software Leica Infinity. La metodología a seguir y las explicaciones de algunos pasos han sido consultadas en el manual de cálculo y compensación de redes GNSS con Leica Infinity de la asignatura de Geodesia Espacial (Garrido-Villén).

El primer paso consiste en descargar los datos crudos del receptor GNSS, dichos datos crudos vienen en formato .dbx, el cual es propio de instrumentos Leica y puede

variar según el tipo de dispositivo y software de procesado. Para la extracción de dichos datos simplemente hay que extraer la tarjeta SD de la antena utilizada y copiarlos en una carpeta del ordenador donde se vayan a procesar. Una vez obtenidos los datos se deberán importar a Infinity, para tener acceso a los datos de observación. Para importarlos primeramente se deberá crear un proyecto y configurarlo acorde a nuestro trabajo.

**Creación y configuración del proyecto.** La creación del proyecto se realiza en la página principal del software, donde habrá que especificarle un nombre y un directorio. Ya creado el proyecto, lo siguiente que habrá que hacer es descargar el sistema de coordenadas, modelos de geoide y CSCS (este último no se va a utilizar). Esto se hará desde la pestaña tools > Coordinate System > Localise > en location seleccionamos Spain (central) > marcamos todo > Download, también se puede observar en la *Ilustración 6*.

| $\bullet$<br><b>MA</b><br>$\sim$<br>盲<br>A.<br><b>File</b> | る同                | ※ 日<br>Home Processing Surfaces Point-Clouds Imaging Infrastructure Adjustments Features External-Services |          |                                                                                                    |                                            |                              | Leica Infinity                     |                                  |                                                                      |                    |                                 |                                            |                    |                              | $\blacksquare$            | 同               | $\boldsymbol{\mathsf{x}}$ |
|------------------------------------------------------------|-------------------|----------------------------------------------------------------------------------------------------|----------|----------------------------------------------------------------------------------------------------|--------------------------------------------|------------------------------|------------------------------------|----------------------------------|----------------------------------------------------------------------|--------------------|---------------------------------|--------------------------------------------|--------------------|------------------------------|---------------------------|-----------------|---------------------------|
| Save As<br>Save As Template<br>Import                      | <b>Tools</b>      |                                                                                                    |          |                                                                                                    |                                            |                              |                                    |                                  |                                                                      |                    |                                 |                                            |                    |                              |                           |                 |                           |
| . Export                                                   | $\leftrightarrow$ | Code Tables                                                                                                |          | Manager                                                                                                    | <b>m</b> Delete                            | $H$ Import                   |                                    |                                  | Localise<br>Export Copy to Project                                   |                    |                                 |                                            |                    |                              |                           |                 |                           |
| X Close Project<br>Info & Settings                         |                   | Targets<br>Antennas                                                                                        |          | <b>Coordinate System</b><br>Name<br>Spain_Central_ETRS89                                                       | 19/04/2023 18:27:54                        |                              |                                    |                                  | Last Modified Y Transformation Y Transformation Type Y Height Mode Y |                    | Residual Distribution Y<br>None | Ellipsoid<br><b>GRS 1980</b>               | Y                  | Projection Y<br>UTM30        | $\mathsf Q$<br><b>UTM</b> | Proje Ge CSCS M |                           |
| Welcome                                                    |                   | <b>Coordinate Systems</b>                                                                                  |          | Spain Central ED50<br>Spain East ETRS89                                                                        | 19/04/2023 18:27:52<br>19/04/2023 18:27:50 |                              |                                    |                                  |                                                                      |                    | None<br>None                    | International (Hayford)<br><b>GRS 1980</b> |                    | <b>UTM30</b><br><b>UTM31</b> | <b>UTM</b><br><b>UTM</b>  |                 |                           |
| <b>New Project</b>                                         | $\frac{1}{2}$     | Georeferenced Images                                                                                       |          | Spain_East_ED50                                                                                                | 19/04/2023 18:27:48                        |                              |                                    |                                  |                                                                      |                    | None                            | International (Hayford) UTM31              |                    |                              | <b>UTM</b>                |                 |                           |
| <b>Project Manager</b>                                     |                   |                                                                                                    |          | <b>Localisation Tool</b><br>Location                                                                           |                                            | Data                         |                                    |                                  |                                                                      |                    |                                 | 4 Settings                                 |                    | $\Box$                       | $\mathbb{Z}$              |                 |                           |
| Tools                                                      |                   |                                                                                                    | $\alpha$ |                                                                                                    |                                            |                              | Central +                          |                                  |                                                                      |                    |                                 | Download path                              | C:\Users\Downloads |                              | ⋐                         |                 |                           |
| Services                                                   |                   |                                                                                                    |          | Libya<br>Luxembourg                                                                                            |                                            | $\overline{\checkmark}$      | Name<br>Coordinate Systems         | Y<br>$\overline{\mathbb{Q}_2}$   | Y<br>Modified<br>23/05/2017 10:43:26                                 | Size<br>3 KB 2     | Number of File:                 | <b>Status</b><br>Name.                     | Progress           | Size                         |                           |                 |                           |
| <b>Preferences</b>                                         |                   |                                                                                                    |          | Myanmar                                                                                                    |                                            | $\checkmark$<br>$\checkmark$ | <b>CSCS Models</b><br>Geoid Models | $\overline{S}$<br>$\overline{u}$ | 23/05/2017 10:43:16<br>23/05/2017 10:43:19                           | 177 KB<br>450 KB 1 |                                 | Spain_Central_ED50<br>Spain_Central_ETRS89 | Pending<br>Pending | 1 KB                         | 1 KB Coordin<br>Coordin   |                 |                           |
| <b>Help &amp; Support</b>                                  |                   |                                                                                                    |          | Namibia<br>Netherlands                                                                                         |                                            |                              |                                    |                                  |                                                                      |                    |                                 | PENINSULA                                  | Pending            | 177 KB                       | CSCS N                    |                 |                           |
| <b>About</b>                                               |                   |                                                                                                    |          | New Zealand<br>Norway                                                                                          |                                            |                              |                                    |                                  |                                                                      |                    |                                 | EGM08 REDNAP                               | Pendina            | 450 KB Geoid I               |                           |                 |                           |
| (b Exit                                                    |                   |                                                                                                    |          | Peru<br>Philippines<br>Poland<br>Portugal<br>Romania<br>Singapore<br>South Africa<br>4 Spain<br>Canary Islands |                                            |                              |                                    |                                  |                                                                      |                    |                                 |                                            |                    |                              |                           | m               |                           |

*Ilustración 6. Descarga de sistema de coordenadas,modelos de geoide y CSCS. Ilustración propia*

Una vez descargados, como el elipsoide local y geoide ya venía definido a priori y corresponden a los que se van a utilizar, ya se puede crear el sistema de coordenadas del proyecto. Esto se hará desde la misma pestaña, pulsando en manager se abrirá la ventana de gestión de sistema de coordenadas. En la *Ilustración 7* se observa que ya hay algunos

creados anteriormente, pero aun así se ha creado otro desde el principio, por si estos venían con algún error. Simplemente se le dio el nombre de ETRS89 UTM30N, y desde la ventana de propiedades se seleccionó el elipsoide local y modelo del geoide, correspondiendo al GRS1980 y EGM08\_REDNAP respetivamente.

![](_page_23_Picture_46.jpeg)

Con el sistema de coordenadas ya creado, se puede proceder a la importación de *Ilustración 7. Creación del sistema de coordenadas del proyecto. Ilustración propia*

todos los archivos necesarios para empezar el procesamiento, que son los datos crudos, los archivos RINEX de las dos estaciones permanentes utilizadas para el cálculo y las efemérides precisas. Esto se hará desde la pestaña Import, se seleccionará en el directorio el fichero de cabecera de las observaciones. Con esto, las bases tomadas ya son precisadas en pantalla y en el visor, pudiendo así empezar a trabajar con ellas (*Ilustración 8*).

![](_page_24_Figure_0.jpeg)

*Ilustración 8. Visor Infinity con las bases. IlustraciónPropia*

**Descarga de los ficheros RINEX.** El siguiente paso consta de la descarga de los archivos RINEX de las dos estaciones permanentes a las que se ha observado durante la realización del estático. Al ser dos estaciones de distintos organismos, una perteneciente al Instituto Geográfico Nacional (VALE) y otra perteneciente al Instituto Cartográfico Valenciano (VCIA), los RINEX se obtendrán de distinta forma cada uno. La versión utilizada de RINEX has sido la 3.0, que es la versión más moderna y que puede ser utilizada por Leica Infinity. Es posible utilizar de igual modo una versión anterior de RINEX, pero en este caso se utilizó la última.

Para obtener los ficheros de la estación VALE, se ha de utilizar la página web suministrada por el IGN: [Descarga de ficheros RINEX -](https://www.ign.es/web/gds-gnss-datos-rinex) Instituto Geográfico Nacional [\(ign.es\)](https://www.ign.es/web/gds-gnss-datos-rinex) (Instituto Geográfico Nacional, s.f.), en donde habrá que seleccionar la estación permanente previamente mencionada, elegir el día de observación, el intervalo de observación y el intervalo entre observaciones.

Estos parámetros serán seleccionados conforme a nuestro estático. En el caso del intervalo de observación se refiere a la temporalidad de los datos RINEX, si se elige Horarias, se está descargando un fichero de intervalo entre una hora y otra, la cual se tendrá que especificar. El horario exacto de la medición se puede conocer de dos formas, la más segura es apuntando el inicio y final de la medición en campo, como se explicó anteriormente. Si no se hizo este proceso, una vez se carguen los archivos de las mediciones en Leica Infinity, también aparece cuando empezó y cuando término. En base a esto se debe elegir la temporalidad horaria, pero hay que prestar especial atención en que se especifica que la hora viene en UTC, por lo que se debe elegir un intervalo de aproximadamente 2 horas menos que el intervalo de nuestro estático. Esto viene mejor explicado en la *tabla 3*, donde la primera columna corresponde a las bases, la segunda columna a las horas en las que empezó y terminó la medición, tercera columna el intervalo horario en el que se encuentra la medición y cuarta columna el intervalo horario en hora UTC, los intervalos de esta última columna son los que se utilizaron para descargar los RINEX:

| Intervalo horario |                 |                 |                 |  |  |  |  |  |  |
|-------------------|-----------------|-----------------|-----------------|--|--|--|--|--|--|
| <b>Base</b>       | Hora medición   | Intervalo Hora  | Intervalo UTC   |  |  |  |  |  |  |
| <b>BR001</b>      | $11:21 - 11:58$ | $11:00 - 12:00$ | $09:00 - 10:00$ |  |  |  |  |  |  |
| <b>BR002</b>      | $12:08 - 12:45$ | $12:00 - 13:00$ | $10:00 - 11:00$ |  |  |  |  |  |  |
| <b>BR003</b>      | $12:51 - 13:28$ | $13:00 - 14:00$ | $11:00 - 12:00$ |  |  |  |  |  |  |

*Tabla 3. Comparación intervalos horarios. Elaboración Propia*

<span id="page-25-0"></span>El último parámetro viene programado en la medición de la antena GNSS, y para la obtención de una mayor densidad de datos se suele optar por un intervalo entre observaciones de 1 segundo, como es el caso.

Una vez ajustados estos parámetros, aparecerán en datos solicitados y debajo de ellos, los ficheros de RINEX a descargar. También se pueden descargar las efemérides de GPS, Glonass y Galileo. Esto se puede observar en la *ilustración 9*:

![](_page_26_Picture_54.jpeg)

*Ilustración 9. Parámetros de descarga de RINEX. Fuente; Página web del IGN*

Ya obtenidos los ficheros RINEX de la estación permanente VALE, ahora es el turno de descargar los correspondientes a VCIA. En este caso el ICV no tiene disponible un portal para la descarga de los datos, por lo que será necesario recurrir al software FilleZilla Client. El primer paso será realizar una conexión ftp al servidor del ICV, para ello habrá que especificar el nombre del servidor, el nombre del usuario, una contraseña y el puerto 990. Todos estos datos se pueden obtener de la propia web del ICV. Todo esto se puede observar en la *Ilustración 10*.

![](_page_27_Picture_71.jpeg)

*Ilustración 10. Acceso al servidor del ICV. Ilustración Propia*

Una vez conectados tendremos que dirigirnos a Datos > Horario1seg\_RINEX3 > 20230411 (Fecha correspondiente al trabajo en AÑO\_MES\_DÍA) y buscar los ficheros con el mismo nombre que los que descargamos de la estación VALE. Una vez encontrados se han de guardar en un directorio de nuestro ordenador y ya estarían disponibles todos los RINEX necesarios para el procesado del estático.

## **Procesado de las observaciones en Leica Infinity.**

El primer paso será la importación tanto de los ficheros RINEX, anteriormente mencionados, como de los archivos de efemérides precisas .SP3 obtenidos de la web de la IGS.

Una vez importados los datos, se deberá asignar a las estaciones permanentes la condición de fijas. Por otro lado, se configurarán las líneasbases a procesar de modo que los vértices fijos (estaciones de referencia) serán tratados como "referencia" (rojo) y los vértices a calcular lo serán como "móvil" (verde). Esto propiciará que se generen líneasbases desde los vértices fijos a los aproximados. Esto lo haremos desde la ventana Processing, se ha de seleccionar el observable y pulsando en Rover(móvil) o

Reference(fijo) se adjudica un tipo. Una vez asignado esto a los datos ya se dispondrá de los datos necesarios para empezar a procesar (*Ilustración 11*):

![](_page_28_Figure_1.jpeg)

Sin embargo, previamente se debe comprobar si se dispone de todas las *Ilustación 11. Observables listos para procesar. Ilustración propia.*

calibraciones de antenas necesarias para empezar el ajuste. Esto se hará en la ventana de Processing > GNSS Manager > Antennas/Calibration Set, donde se debe encontrar la antena que se ha empleado en la toma de datos. En este caso corresponde a LEIGS16, por lo que se debe seleccionar y pulsar en New Calibration Set. Se abrirá una pequeña ventana a la derecha, en la cual se debe definir el nombre y descripción del set de calibración. Una

| * GNSS Manager      |        |                             |           |        |                                           |   |     |                                                                                                    |            |                                                   |                           |                                 |                                           |                                  | 回      | $\boldsymbol{\mathbb{X}}$ |
|---------------------|--------|-----------------------------|-----------|--------|-------------------------------------------|---|-----|----------------------------------------------------------------------------------------------------|------------|---------------------------------------------------|---------------------------|---------------------------------|-------------------------------------------|----------------------------------|--------|---------------------------|
| Import              | Export | Copy to<br>Global<br>Data   | Download  | Update | $\overline{\mathbf{R}}$<br>New<br>Antenna |   | New | 需<br>Add to<br>Calibration Set Calibration Set<br>Antennas/Calibration Sets                                              | <b>New</b> | Add to<br>Favourites<br><b>Reference Stations</b> | Remove from<br>Favourites | Satellite<br>Availability       |                                           | Edit<br>$\overline{\phantom{a}}$ |        |                           |
|                     |        | 予 Antennas/Calibration Sets |           |        |                                           |   |     | A Reference Stations Hill Satellite Availability M Precise Epher                                                         | 目り         |                                                   |                           | $\equiv$ Property Grid $\infty$ |                                           | New Calibration Se $\&$          |        |                           |
|                     |        | IGS Name T   Radome T       |           |        |                                           |   |     | Type $\mathbb T$ Calibration Date $\mathbb T$ Source $\mathbb T$ GPS $\mathbb T$ GLONASS $\mathbb T$ Galileo $\mathbb T$ |            | Beidou T                                          |                           | ▲ Calibration Set               |                                           |                                  |        |                           |
| Geo++ GmbH Absolute |        |                             |           |        |                                           |   |     |                                                                                                    |            |                                                   | Agency                    |                                 |                                           | New Calibration Set              |        |                           |
| Geo++ GmbH Relative |        |                             |           |        |                                           |   |     |                                                                                                    |            |                                                   |                           | Calibration Type                | Absolute                                  |                                  |        |                           |
| ▲ Leica Absolute    |        |                             |           |        |                                           |   |     |                                                                                                    |            |                                                   |                           | Description                     |                                           |                                  |        |                           |
| LEIAR25.R3          |        | LEIT                        | Elevation |        |                                           | Е |     | L1/L2                                                                                                    |            |                                                   |                           | $\blacktriangle$ Antenna        |                                           |                                  |        |                           |
| LEIGS16             |        |                             | Elevation |        |                                           | ы |     | L1/L2                                                                                                    |            |                                                   |                           | IGS Name                        | LEIGS16                                   |                                  | ۰ ه    |                           |
| LEIAR10             |        |                             | Elevation |        |                                           | ь |     | L1/L2                                                                                                    |            |                                                   | Radome                    |                                 |                                           |                                  |        |                           |
| Leica Relative      |        |                             |           |        |                                           |   |     |                                                                                                    |            |                                                   | SN                        |                                 |                                           |                                  |        |                           |
| MGS 14 Absolute     |        |                             |           |        |                                           |   |     |                                                                                                    |            |                                                   |                           | ▲ Calibration Source            |                                           |                                  |        |                           |
| ▶ NGS Absolute      |        |                             |           |        |                                           |   |     |                                                                                                    |            |                                                   |                           | Calibration Set                 |                                           | Leica Absolute                   |        |                           |
|                     |        |                             |           |        |                                           |   |     |                                                                                                    |            |                                                   |                           | Calibration Date                |                                           |                                  |        |                           |
|                     |        |                             |           |        |                                           |   |     |                                                                                                    |            |                                                   | Method                    |                                 | Robot                                     |                                  |        |                           |
|                     |        |                             |           |        |                                           |   |     |                                                                                                    |            |                                                   | Type                      |                                 | Elevation                                 |                                  |        |                           |
|                     |        |                             |           |        |                                           |   |     |                                                                                                    |            |                                                   |                           | Elevation Interval              |                                           |                                  | 5°     |                           |
|                     |        |                             |           |        |                                           |   |     |                                                                                                    |            |                                                   |                           | Azimuth Interval                |                                           |                                  | 360°   |                           |
|                     |        |                             |           |        |                                           |   |     |                                                                                                    |            |                                                   |                           |                                 | Cancel                                    |                                  | Create |                           |
|                     |        |                             |           |        |                                           |   |     |                                                                                                    |            |                                                   |                           | ⊟                               | $\mathcal{I}$ Motor $\bullet$ $\circ$ DMS |                                  |        |                           |

*Ilustración 12. Creación de un set de calibración de antenas. Ilustración Propia.*

vez terminado se ha de pulsar en Create y terminado. Todo esto se muestra en la *Ilustración 12*.

Ya seleccionado el set de calibración de antenas que contiene las antenas utilizadas, se puede empezar el procesado. Primeramente, será necesario establecer un ajuste de todos los parámetros que vamos a tener en cuenta a la hora de realizar el procesado. Primero, en ajuste de datos en Processing > Data, se debe establecer una máscara de elevación de 15º, en las efemérides se elegirán precisas y el set de calibración el realizado anteriormente. En la estrategia de procesado, se definirá el tipo de solución como fijo (fase) y el resto de los parámetros se deberán dejar por defecto. Por último, en ajustes avanzados, en el apartado de herramientas de análisis, en parámetros de salida se debe indicar que se quieren los residuos de las observaciones y posiciones (*Ilustración 13*)

![](_page_29_Picture_58.jpeg)

*Ilustración 13. Parámetros de procesado. Elaboración Propia.*

El siguiente paso a realizar es crear los puntos de control de las observaciones fijas. Esto se deberá realizar desde Features > Points, donde se seleccionará el punto fijo, y haciendo click en el icono a la derecha de Point role se adjudicará como control. Lo siguiente es constreñir las coordenadas puntos de control las dos estaciones permanentes, esto se realizará en Adjustements > Controls donde se fijarán en 1D y 2D ambas estaciones. Al fijarlas en 2D, estas se constreñirán en X e Y, y si además añadimos 1D se fijarán también en Z. Véase esto en la *Ilustración 14*.

![](_page_30_Picture_1.jpeg)

Ya ajustados todos los parámetros y definidos los puntos de control, en la ventana *Ilustración 14. Puntos de control constreñidos. Ilustración propia.*

de Processing, se ejecutará Process and Analyce para realizar el procesado. Observando el resultado, el software ha conseguido fijar las ambigüedades de todas las observaciones (figura dentro del recuadro rojo, en la imagen 15), obteniendo así sus coordenadas precisas. El siguiente paso será seleccionar todas las mediciones, y pulsando en el botón derecho del ratón, seleccionar la opción de Store. Esto será necesario para posteriormente

realizar el ajuste de las coordenadas. En las imágenes (*Ilustración 15 E ilustración 16*), se puede observar el resultado del procesamiento,

| Y | Υ<br>Point Id |   | From Station | Stored Status Y | Solution Type Y    | Solution Optimisation V | Satellite System Y | Frequency Y |
|---|---------------|---|--------------|-----------------|--------------------|-------------------------|--------------------|-------------|
|   | <b>BR001</b>  | ∧ | VALE         | Stored          | <b>Phase Fixed</b> | <b>Iono Minimised</b>   | <b>GPS/GLONASS</b> | L1/L2/L5    |
|   | <b>BR001</b>  |   | <b>VCIA</b>  | Stored          | <b>Phase Fixed</b> | None                    | <b>GPS/GLONASS</b> | L1/L2       |
|   | <b>BR002</b>  | ж | <b>VALE</b>  | Stored          | <b>Phase Fixed</b> | <b>Iono Minimised</b>   | <b>GPS/GLONASS</b> | L1/L2/L5    |
|   | <b>BR002</b>  | ж | <b>VCIA</b>  | Stored          | <b>Phase Fixed</b> | None                    | <b>GPS/GLONASS</b> | L1/L2       |
|   | <b>BR003</b>  | ж | VALE         | Stored          | <b>Phase Fixed</b> | <b>Iono Minimised</b>   | <b>GPS/GLONASS</b> | L1/L2/L5    |
|   | <b>BR003</b>  | ж | <b>VCIA</b>  | Stored          | <b>Phase Fixed</b> | <b>None</b>             | <b>GPS/GLONASS</b> | L1/L2       |
| A | <b>BRO03</b>  | ж | <b>VALE</b>  | Stored          | <b>Phase Fixed</b> | <b>Iono Minimised</b>   | <b>GPS/GLONASS</b> | L1/L2/L5    |
|   | <b>BR003</b>  |   | <b>VCIA</b>  | Stored          | <b>Phase Fixed</b> | None                    | <b>GPS/GLONASS</b> | L1/L2       |

*Ilustración 15. Resultado del procesamiento. Ilustración Propia*

![](_page_31_Figure_3.jpeg)

 *Ilustración 16. Baselíneas calculadas en el Visor de Leica Infinity. Ilustración Propia*

Posterior al procesado, es el turno de realizar el ajuste. Esto se hará desde la pestaña Adjustements > Run full 3D adjustement. Una vez termine, en la pestaña de Adjustement Results nos aparecerá el ajuste realizado, donde se podrá guardar y visualizar el informe.

### **Coordenadas ajustadas obtenidas**.

Después de realizar el primer ajuste, consultando el informe realizado por Leica

Inifinity, se obtienen las coordenadas tanto geodésicas como UTM de las bases observadas

| <b>Station</b> | <b>WGS84 Latitude</b> | <b>WGS84 Longitude</b>   | Ellip. Height [m] | Corr WGS84 Lat [m] | <b>Corr WGS84 Long</b><br>[m] | Corr Height [m] |
|----------------|-----------------------|--------------------------|-------------------|--------------------|-------------------------------|-----------------|
| <b>BR001</b>   | 39° 19' 03.55" N      | 0° 24' 51.54" W          | 69,4461           | $-0.0002$          | 0.0001                        | 0.0006          |
| <b>BR002</b>   | 39° 19' 02,91" N      | $0^{\circ}$ 24' 53.92" W | 70,1548           | 0,0009             | $-0,0003$                     | $-0,0008$       |
| <b>BR003</b>   | 39° 19' 04.86" N      | 0° 24' 48.19" W          | 69.4739           | 0.0101             | 0.0050                        | 0.0027          |
| <b>VALE</b>    | 39° 28' 50.97" N      | 0° 20' 15.54" W          | 77,5590           | 0.0000             | 0.0000                        | 0.0000          |
| <b>VCIA</b>    | 39° 26' 08,55" N      | 0° 20' 38,06" W          | 62,9280           | 0,0000             | 0,0000                        | 0,0000          |

(*Ilustración 17*), desviaciones estándar y Elipses de error.

![](_page_32_Picture_92.jpeg)

Tras observar también las desviaciones y pruebas estadísticas, localizadas en el *Ilustración 17. Coordenadas WGS84 y UTM ajustadas. Ilustración Propia.*

apartado de ajuste de Leica Infinity, en los anejos, se puede afirmar que se han obtenido unas precisiones subcentimétricas del ajuste, por lo que se puede dar como correctas las coordenadas mostradas en la ilustración anterior. En cuanto a las pruebas chi cuadrado y test F, se halla un resultado inusual, debido a que el valor de ambas es el mismo, hecho que es muy difícil que se dé, puesto que son pruebas diferentes con distintas fórmulas y fundamentos. La prueba chi cuadrado también se encuentra por debajo del valor crítico nulo, lo que puede indicar que existe diferencia entre la distribución observada y la distribución teórica.

Pese a este resultado extraño en ambas pruebas, se decide dar como válido el estático ya que como se explicó anteriormente, las precisiones obtenidas se ajustan a las especificaciones del cliente.

## <span id="page-32-0"></span>**9.2 Arrastre de coordenadas**

En este apartado se tratará el arrastre de coordenadas desde las bases a los puntos de control de la nube, debido a que como se mencionó anteriormente, en las cercanías de la estructura a escanear no se podían implantar las bases. Para ello se utilizó unan estación total robótica modelo TS16 con controladora, jalón y trípode. Posteriormente en gabinete, usando de nuevo el software de Leica Infinity se trataron los estacionamientos y mediciones realizadas en campo.

### <span id="page-33-0"></span>*9.2.1 Trabajos realizados en campo.*

Los trabajos en campo constan de 3 estacionamientos principales, desde los cuales se han dado coordenadas a los 4 puntos de control de la nube. La metodología a seguir es sencilla, se realizó un primer estacionamiento, desde el cual se observó a las bases para orientar la estación mediante una trisección y se dotó de coordenadas a otros puntos auxiliares localizados en elementos verticales para orientar la estación en el siguiente estacionamiento. Una vez en el segundo estacionamiento se repite el proceso de orientación con los puntos auxiliares tomados desde el primer estacionamiento, y se realiza la toma de otros puntos auxiliares para orientar el tercer y último estacionamiento. Por último, desde el segundo y tercer estacionamiento, se midió a las marcas en el suelo correspondientes a los puntos de control, para luego arrastrar las coordenadas ajustadas a éstos y georreferenciar la nube de puntos. En la *Ilustración 19* se observa el primer estacionamiento y cómo se mira a un punto de orientación del segundo estacionamiento para darle coordenadas.

![](_page_34_Picture_0.jpeg)

*Ilustración 19. Arrastre de coordenadas de las bases. Ilustración propia.*

También se ha de añadir que el levantamiento de dichos puntos se realizó además mediante la técnica GNSS RTK, enlazándose a una la red ERVA de estaciones permanentes, utilizando la metodología Virtual Reference Station (VRS) con el punto de enganche VRS3M. De este modo se obtuvieron las coordenadas de todos los puntos y de las bases con una precisión peor de la deseada, pero estas coordenadas serán útiles para detectar errores groseros. Esto viene explicado en el siguiente apartado, que corresponde al procesado en gabinete.

Por último, en la *Ilustración 20*, se muestra un croquis de todos los estacionamientos, bases, puntos auxiliares y puntos de control desde el visor de Leica Infinity. A primera vista puede ser un poco confuso, por eso en la *Tabla 4* se especifica una pequeña leyenda para comprender mejor el croquis.

![](_page_35_Figure_1.jpeg)

| Ilustración 20. Croquis del levantamiento de puntos de control. Ilustración propia. |                        |  |  |  |  |  |  |  |
|-------------------------------------------------------------------------------------|------------------------|--|--|--|--|--|--|--|
| LEYENDA ESTACIONAMIENTOS                                                            |                        |  |  |  |  |  |  |  |
| <b>DESCRIPCIÓN</b>                                                                  | Números de puntos      |  |  |  |  |  |  |  |
| <b>BASES</b>                                                                        | BR001, BR002, BR003    |  |  |  |  |  |  |  |
| <b>ESTACIONAMIENTOS ÚTILES</b>                                                      | 8002, 8004, 8005       |  |  |  |  |  |  |  |
| <b>ESTACIONAMIENTOS DE PRUEBA</b>                                                   | 8001, 8003             |  |  |  |  |  |  |  |
| <b>PUNTOS AUXILIARES</b>                                                            | 0101, 0102, 0103, etc  |  |  |  |  |  |  |  |
| <b>PUNTOS DE CONTROL</b>                                                            | 7001, 7002, 7003, 7004 |  |  |  |  |  |  |  |

*Tabla 4. Leyenda del levantamiento realizado. Elaboración propia.*

<span id="page-35-0"></span>Como se observa en el croquis, primero se estacionó en el vértice 8001, siendo este estacionamiento dado como fallido debido a que se colocó 2 patas del trípode en una zona del tejado que presentaba movimiento si se pisaba cerca. Por lo que se optó por realizar el estacionamiento 8002, el cual se orientó con las bases y se visó a los puntos auxiliares 0101, 0102 y 0103. Posteriormente, se desplazó la estación total hasta el vértice 8003, el cual también se descartó debido a que no había una buena visibilidad de un punto de control. Por lo que se realizó el estacionamiento 8004, desde el cual se orientó con los puntos auxiliares anteriores, y se visó a los puntos de control 7001, 7003, 7004 y a los puntos auxiliares 0104, 0105 y 0106. Por último, se encuentra el estacionamiento 8005,
orientándose éste con los puntos auxiliares anteriores, y visando y dando coordenadas al punto de control 7002. Con estas maniobras ya tendríamos coordenadas UTM de los puntos de control, en el siguiente apartado se tratará el trabajo en gabinete.

# *9.2.2 Procesado de las mediciones en gabinete.*

En este apartado, mediante el software Leica Infinity se modificarán las coordenadas de los puntos de orientación de los estacionamientos con los cuales se visaron a las bases, para asignarles las coordenadas ajustadas en el apartado del estático. Antes de adjudicar las nuevas coordenadas, es de vital importancia tener en cuenta de que a las coordenadas calculadas en postproceso con Infinity se debe restar la altura de la antena. Esto es debido a que, durante el estacionamiento con estación total, la base se encuentra materializada en el suelo, mientras que las coordenadas obtenidas con el ajuste la Z obtenida corresponde al centro de la antena. Dicha altura ha sido medida con una cinta métrica, desde la marca en el suelo hasta la altura correspondiente. Obsérvese las alturas de antena de las diferentes bases en la *Tabla 5*:

| ALTURAS DE ANTENAS              |        |  |  |  |  |
|---------------------------------|--------|--|--|--|--|
| <b>BASE</b><br>ALTURA DE ANTENA |        |  |  |  |  |
| <b>BR001</b><br>1.353m          |        |  |  |  |  |
| <b>BR002</b>                    | 1.538m |  |  |  |  |
| <b>BR003</b>                    | 1417m  |  |  |  |  |

*Tabla 5. Alturas de antenas de las bases. Elaboración propia.*

Una vez bajada la cota a suelo ya se puede modificar las coordenadas de las bases, teniendo en cuenta la nueva Z de cada una de ellas.

El primer paso consistirá en desplazarse dentro de la ventana Inspector al icono de puntos de estacionamientos, donde se ejecutará click derecho en el vértice a modificar y se elegirá la opción de Open Setup Wizard. Una vez dentro se abrirá una ventana como la que se observa en la *Ilustración 21*, en donde se deberá seleccionar el método de Resection o Inversa. En la siguiente ventana se debe de asegurar que estén elegidos las 3 bases como puntos de orientación, y en la última en cada una de las bases se seleccionará la que tenga el icono de ajustada. Obsérvese esto en la *Ilustración 22.*

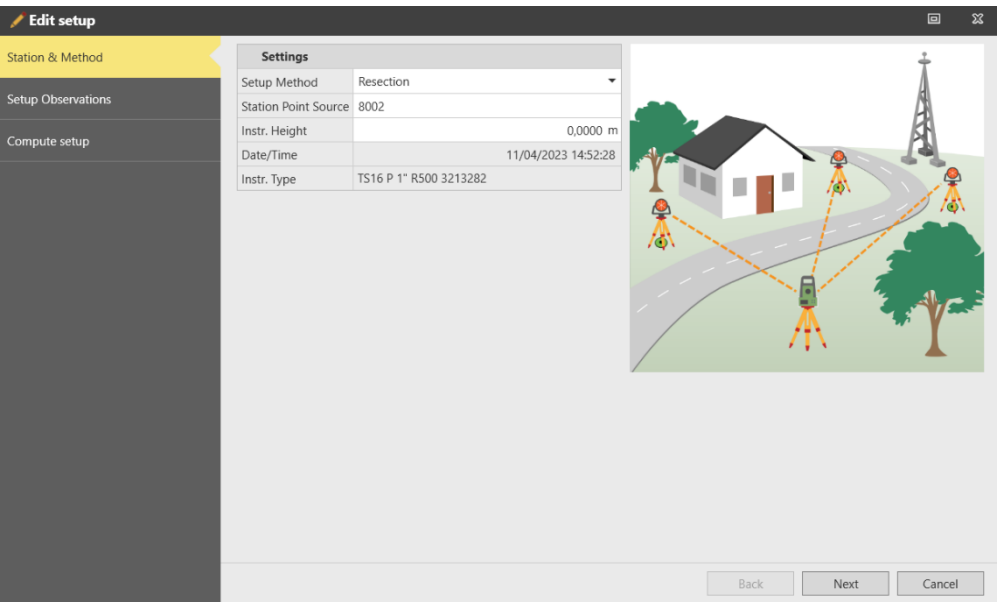

*Ilustración 21. Selección del tipo de orientación. Ilustración Propia.*

| <b>Target Info</b> |                           |                                                              |                              |                                   |                               |      |
|--------------------|---------------------------|--------------------------------------------------------------|------------------------------|-----------------------------------|-------------------------------|------|
| Point Id           | Point Role                | Use                                                          | $\Delta$ Hz [gon] $\Upsilon$ | $\Delta$ Dist. [m] $\overline{V}$ | ∆Slope Dist. [m] <sup>γ</sup> | ∆Hei |
| $\oplus$ BR001     | Adjusted Least Squares 3D | Position & Height ▼                                          | 0.0244                       | $-0.0001$                         | $-0.0001$                     |      |
| $\oplus$ BR002     | Adjusted Least Squares 3D | Position & Height ▼                                          | 0,0003                       | $-0.0026$                         | $-0.0026$                     |      |
| $\Delta$ RROO3     | Adjusted Least Squares 3D | <b>Position &amp; Height <math>\blacktriangledown</math></b> | $-0.0002$                    | $-0.0035$                         | $-0.0035$                     |      |

*Ilustración 22. Orientación a las bases ajustadas. Ilustración Propia.*

Una vez hecho click en aceptar, una ventana de aviso como la que se muestra en la *Ilustración 23* aparecerá. Dicha ventana indica que se han desplazado los puntos utilizados en la orientación del instrumento una distancia correspondiente en cada uno de los ejes, y los grados centesimales que ha variado el azimut con los nuevos puntos. Con esto las coordenadas de los puntos de control se han modificado también, ajustándose a las obtenidas en el estático, como se muestra en la Ilustración X.

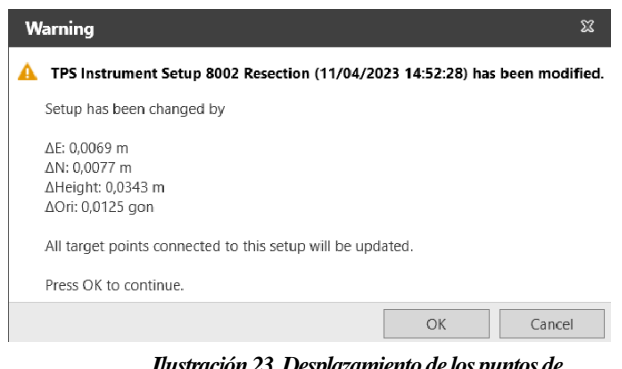

*Ilustración 23. Desplazamiento de los puntos de orientación. Ilustraciónpropia.*

Como se observa, en los Ejes X e Y se han desplazado unos 7 mm, y en el eje Z unos 3,4 cm aprox. Esta diferencia tan leve se debe a la toma de las coordenadas enlazando a una red virtual VRS3M. Esto se realizó como un método de comprobación de errores groseros, los cuales son los más difíciles de detectar. En el caso de que hubiera habido una equivocación en el estático, del orden de 50-60 cm se podría haber detectado en una ortofoto si se sabe la localización exacta de los puntos, sin embargo, un error de 4 o 5 cm es indetectable a simple vista, pero sí con este método, el cual permite saber lo que se desplazan los puntos de unas coordenadas tomadas con 1'5 cm de posición en XY y 3 cm en Z.

En este caso la variación de la posición del punto se ajusta a la realidad, por lo que se puede afirmar que no se ha cometido un error de ningún tipo, ya sea grosero o no grosero.

Ya obtenidas las coordenadas de los puntos de control, las cuales se muestran en la *Tabla 6*, el siguiente apartado trata del escaneado, registro y georreferenciación de la nube de puntos.

| COORDENADAS PUNTOS DE CONTROL ETRS89 UTM HUSO 30 |            |             |               |  |  |  |  |  |
|--------------------------------------------------|------------|-------------|---------------|--|--|--|--|--|
| ID                                               | χ          |             | Z Ortométrica |  |  |  |  |  |
| <b>PC01</b>                                      | 722941,205 | 4355183,804 | 19,461        |  |  |  |  |  |
| PC <sub>02</sub>                                 | 722950,728 | 4355164,222 | 19,526        |  |  |  |  |  |
| PC <sub>03</sub>                                 | 722940,639 | 4355164,985 | 19,470        |  |  |  |  |  |
| PC <sub>04</sub>                                 | 722934,469 | 4355181,426 | 19,478        |  |  |  |  |  |

*Tabla 6. Coordenadas de los puntos de control en ETRS89. Elaboración propia***.**

# **9.3 Escaneado, registro y georreferenciación de la nube de puntos.**

# *9.3.1 Escaneado de la estructura*

En este apartado se tratará todo el proceso realizado durante la captura de datos con el láser escáner en la factoría.

El primer paso es visualizar y planificar todo el trabajo, incluyendo el recorrido que se va a hacer, cómo se van a unir luego los escaneos en gabinete, distancia entre ellos, distancia a la estructura, cuántos escaneos aproximados van a ser necesarios, etc… Es importante planificar esto debido a que un error puede convenir en un retraso muy grande tanto en la toma de datos como en el tratamiento de estos a posterior.

En este caso se decidió primero escanear el exterior del centro de transformación, para posteriormente escanear toda la estructura del interior y como último centrarse en los armarios con las clemas que fue solicitado su escaneo por el cliente.

## **Configuración del instrumento.**

Como ya se mencionó anteriormente, el instrumento a utilizar es un láser escáner de la casa Faro modelo S70, el cual destaca por su gran versatilidad y a su vez sencillez. El primer paso es, si en la tarjeta SD que utiliza como almacenamiento existe algún escaneo estos deberán ser borrados, y el número del primer escaneo ser ajustado a 1. Para esto habrá que dirigirse a la pestaña administrar, nada más encender el instrumento > Servicio > Tarjeta SD > Borrar, para poner el contador de escaneos a 0 es en administrar > Proyectos/Agrupamientos  $> N^{\circ}$  escaneo Inicial = 1.

El segundo paso es configurar los sensores del escáner, ya es interesante que todos sean usados, así si existe algún escaneo con cualquier fallo este será detectado por el instrumento. Esto se hará desde la pestaña parámetros > Seleccionar sensores > Dejar todos en azul, como se observa en la *Ilustración 24.*

El último paso es configurar los parámetros de escaneado. El cliente especificó que desea la nube de puntos en color RGB, por lo que en la pestaña parámetros, se deberá dejar la opción escaneado con color activada (*Ilustración 25*). El segundo punto por ajustar es la resolución y calidad del instrumento. En este caso existen unas plantillas o perfiles que vienen de fábrica, los cuales presentan una gran utilidad y el ahorro de entrar en configuraciones más avanzadas. Son los siguientes:

- (1) Interior hasta 10 m
- (2) Interior a partir de 10 m
- (3) Interior HDR
- (4) Exterior hasta 20 m
- (5) Exterior a partir 20 m

Cada uno tiene sus ventajas e inconvenientes, pero para este proyecto, al realizar escaneados muy cerca de la estructura (máximo 7-8 metros de distancia) se ha optado por elegir interior hasta 10 metros (*Ilustración 26*). Es importante saber que cuanta más distancia, más resolución tendrá la nube, por lo que más tardará el escáner en realizar cada escaneo y más difícil será mover el volumen de datos en gabinete. En este caso, debido a que, se disponía de un tiempo limitado el modo elegido tarda unos 5 minutos en cada escaneado.

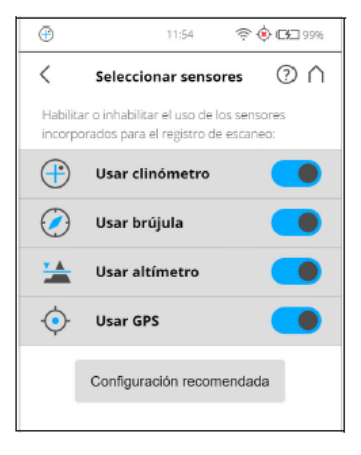

sensores. Ilustración propia.<br>. *Ilustración 24. Selección de* 

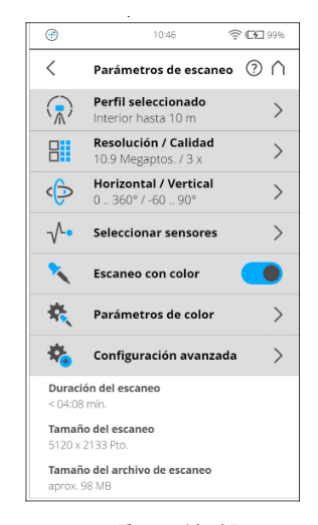

*Ilustración 25. Escaneado a color. Ilustración propia.*

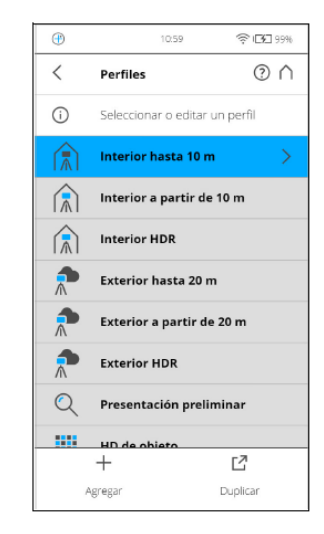

*Ilustración 26. Selección del perfil. Ilustración Propia*

## **Escaneado exterior.**

Para cubrir toda la fachada exterior se decidió hacer un escaneo por cada esquina, 4 en total, y entre medias de ellos otros 2 o 3 para cubrir todas las paredes a lo largo de la estructura, y 1 o 2 entre las paredes más cortas. El método de nexo entre escaneos, al ser en el exterior, debía de ser mediante esferas, por lo que en cada escaneado serían colocadas estratégicamente 3 esferas hacia delante y 3 esferas hacia detrás. Se debe asegurar que la distancia entre escaneos y esferas sea bien distribuida, no se debe dejar dos escaneos muy cercanos a las esquinas, y la zona media de la pared vacía, o viceversa. Tampoco se debe dejar unas esferas muy cerca de los escaneos y otras muy lejos, y por último las esferas

cuanto más separadas unas de otras mejor, para cubrir toda el área de escaneado. En resumen, todo debe estar muy bien distribuido. Véase la distribución en la *Ilustración 27*.

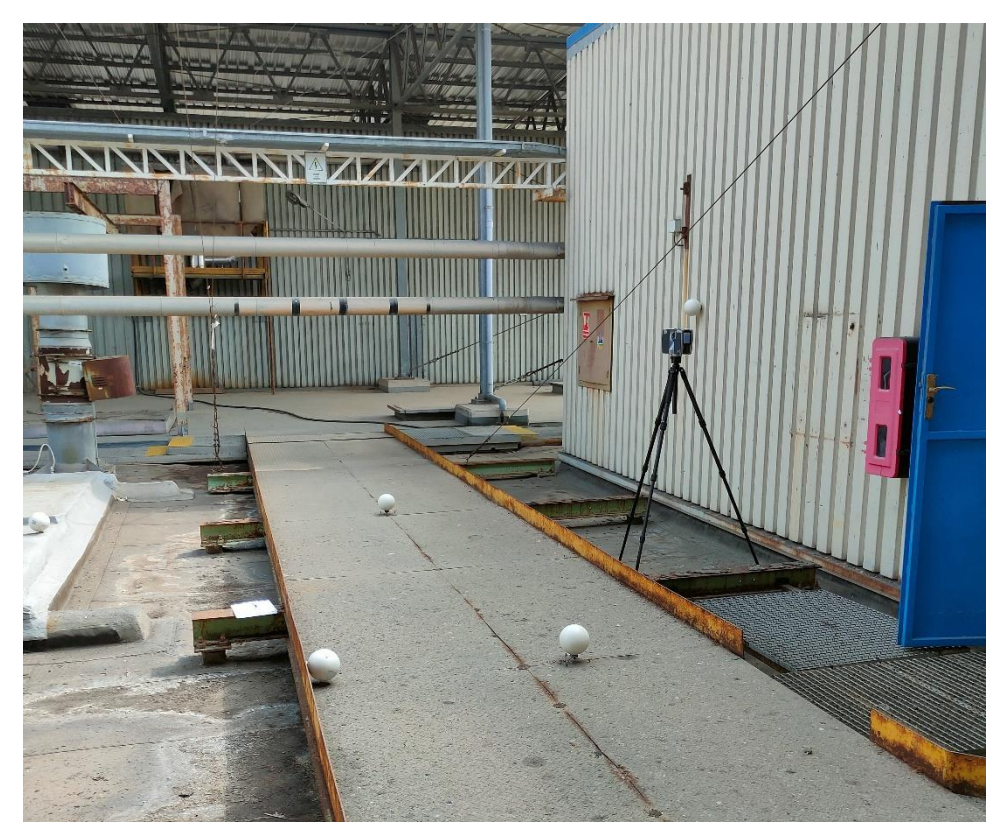

También es importante la materialización de los puntos de control en el terreno, estos se harán con una cruz en el suelo, su identificador al lado y la colocación de la esfera *Ilustración 27. Distribución de esferas en un escaneo. Ilustración Propia*

con la mayor precisión posible en el centro de éstos. No se ha de olvidar tomar fotografías tanto de detalle como emplazamiento por si son solicitadas por el cliente. En la *Ilustración 32*, se muestran los puntos con sus esferas:

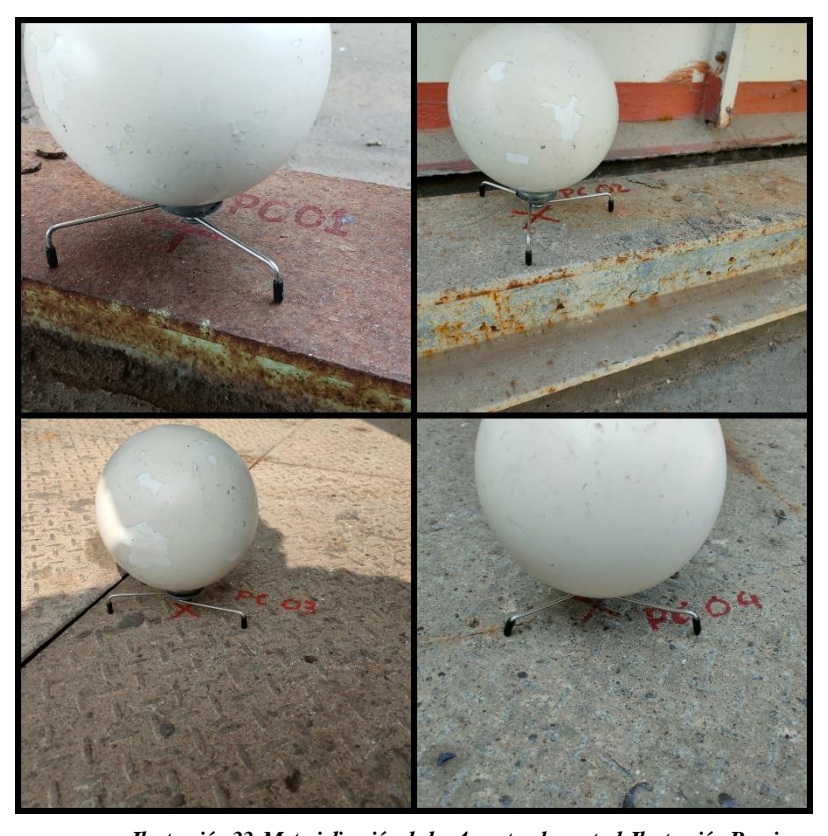

Cada punto de control se ha colocado en una esquina de la estructura, y sido capturado por al menos dos escaneos para poder realizar una georreferenciación correcta. *Ilustración 33. Materialización de los 4 puntos de control. Ilustración Propia.*

En total, para cubrir toda el área exterior se han requerido 12 escaneos, de los cuales 11 se atribuyen al propio escaneado de la estructura, y uno, el que se muestra en la *Ilustración 27* concretamente, colocado con el propósito de unir los escaneos interior y exterior con mayor facilidad.

# **Escaneado interior.**

Para el escaneado interior la metodología es prácticamente la misma, sin embargo, al encontrarse en un recinto cerrado, ya no es preciso el uso de dianas para su unión, esto será explicado más detalladamente en el apartado de registro en gabinete. Según las especificaciones del cliente se debían capturar con buena calidad todos componentes de la estructura del centro de transformación y sus armarios interiores. Para cubrir todo el

interior se precisó de 9 escaneos, uno en cada esquina, dos escaneados entre esquinas en paredes largas y uno solo en paredes cortas. Véase en la *Ilustración 28* el escáner al fondo y ninguna esfera colocada:

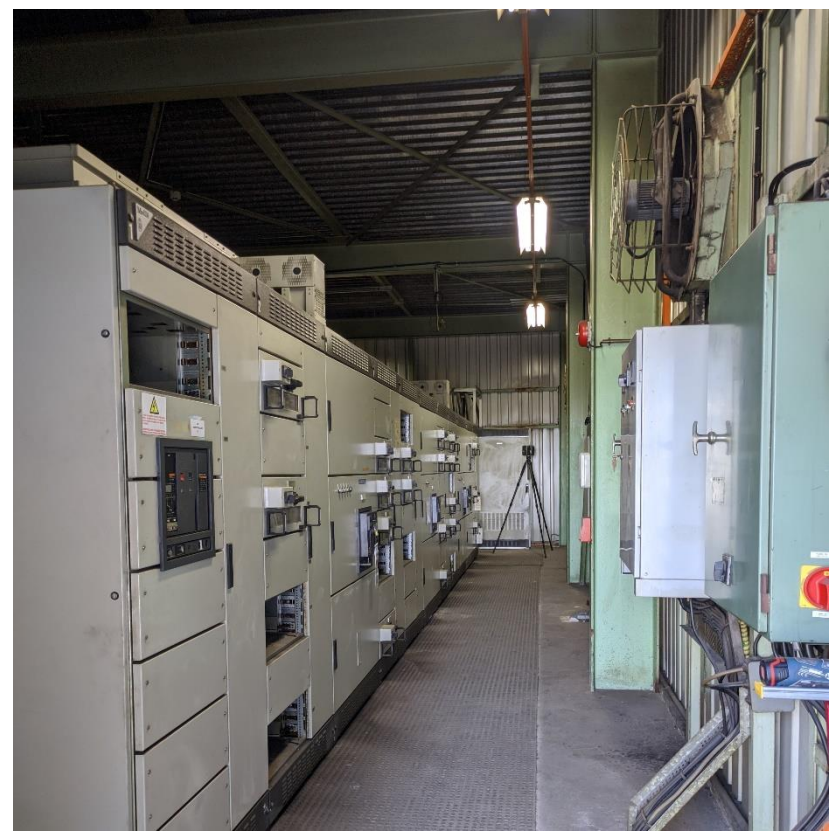

*Ilustración 28. Escaneado del interior. Ilustración propia*

En este escaneado se cometió el primer "error" del proyecto, debido a que no se realizó un escaneado en la propia puerta, para unir fácilmente la nube exterior con la interior. Error entre comillas ya que como se puede apreciar en la *ilustración 27*, la puerta tenía un acceso con unas rejas metálicas que dificultaban mucho la colocación del trípode, aparte de tener una estabilidad dudosa, por lo que se optó no colocar el escáner en ese emplazamiento. Visto a posteriori, hubiera sido un acierto realizar los dos escaneos, uno en la puerta y otro desde una ubicación más segura.

# **Escaneado de las clemas.**

Para el escaneado de la estructura metálica y sus tornillos, se ha optado realizar 3 escaneos a cada lado del armario, para captar perfectamente todos sus componentes, debido a que los armarios no se podían abrir completamente, solo dos puertas a los lados, quedando una plancha metálica en el medio dificultando así el proceso. Esto se puede observar en la *Ilustración 29*:

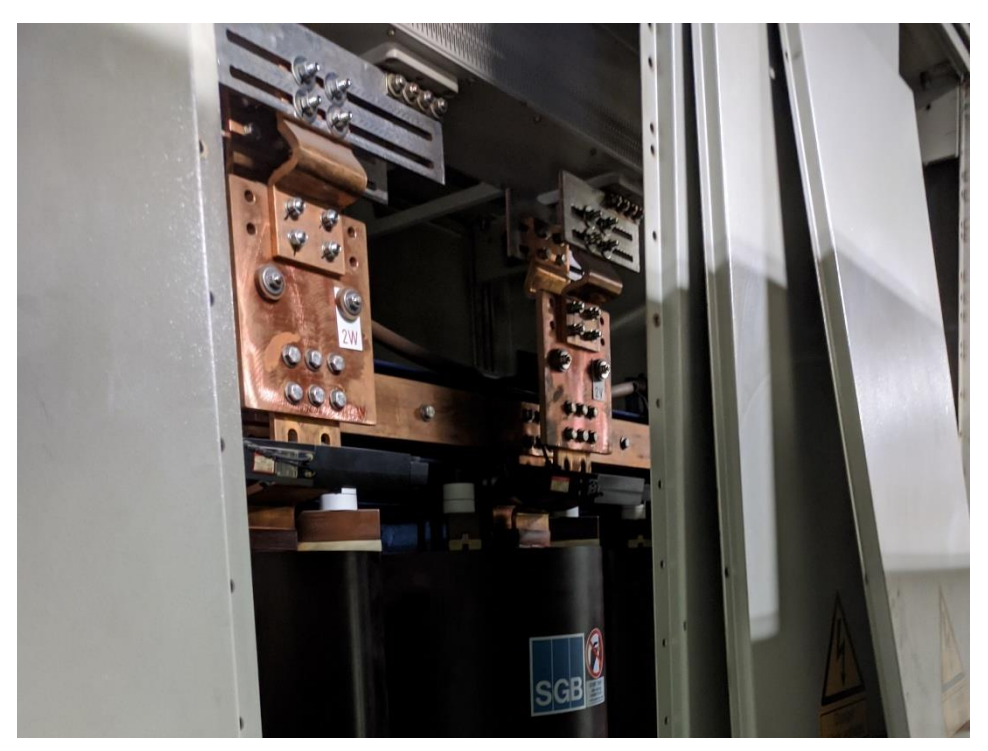

*Ilustración 29. Posición de las clemas. Ilustración propia.*

Había un total de 4 armarios, realizando 12 escaneos para la captura de las 4 clemas que había dentro de cada uno.

Para tener seguridad de que el escáner en su estacionamiento fuera a capturar lo que se desee, el método que se utilizó es poner la cámara del teléfono cerca del espejo giratorio, así se puede ver desde su perspectiva si el metal sería tomado al completo con todos sus detalles, o había que reubicarlo. En la *Ilustración 30,* se puede apreciar una fotografía hecha desde la perspectiva del escáner, donde se visualiza como desde su emplazamiento se puede capturar perfectamente la estructura:

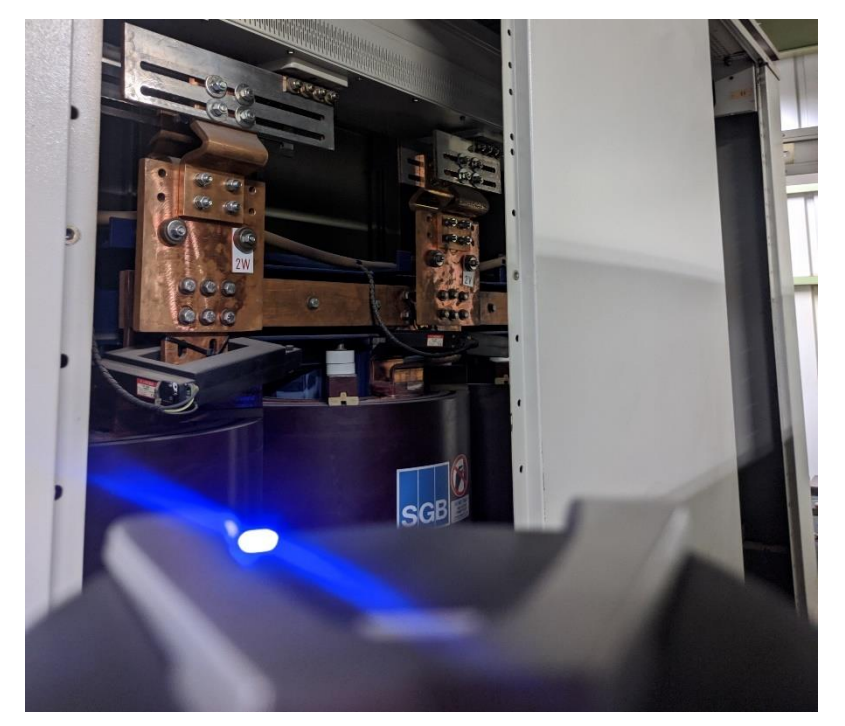

*Ilustración 30. Vista perspectiva del escáner. Ilustración propia.*

En conjunto, se han realizado un total de 33 escaneos, los cuales posteriormente serán procesados en el próximo apartado serán procesados en Scene, el software proporcionado por Faro para el tratamiento de sus datos.

# *9.3.2 Registro y georreferenciación.*

# **Extracción de los escaneos del instrumento e importación a Scene.**

Como ya se explicó anteriormente, los escaneos se guardan en una tarjeta SD. El primer paso será la extracción de la tarjeta del escáner e insertarla en el ordenador desde el cual se va a trabajar. Una vez insertada habrá que dirigirse a la ubicación de la tarjeta y pegar los escaneos en la ruta deseada, dentro de nuestro dispositivo. Una vez pegados los escaneos, es importante devolver la SD a su lugar en el escáner.

El siguiente paso es abrir el software, y crear un nuevo proyecto desde la ventana Project. Solamente con especificarle un nombre y una ruta es suficiente. Para importar los escaneos, habrá que dirigirse a la siguiente ventana, Import, donde con arrastrarlos es suficiente. A continuación, habrá que procesar los datos, esto se hará en la pestaña de Processing > Process scans.

Dentro habrá que especificar los parámetros de escaneado, habilitando todos los filtros disponibles en el programa, asegurándose de que el diámetro de las esferas existente coincida con el tipo de esferas que se ha utilizado y seleccionando si son escaneos a color o sin color. En este caso, como ha sido un primer registro, no se ha seleccionado la opción de color para agilizar el procesamiento, una vez terminado y con buenos resultados se hará un segundo registro ya a color y mucho más limpio. Los parámetros de procesado se pueden observar en la *Ilustración 31*:

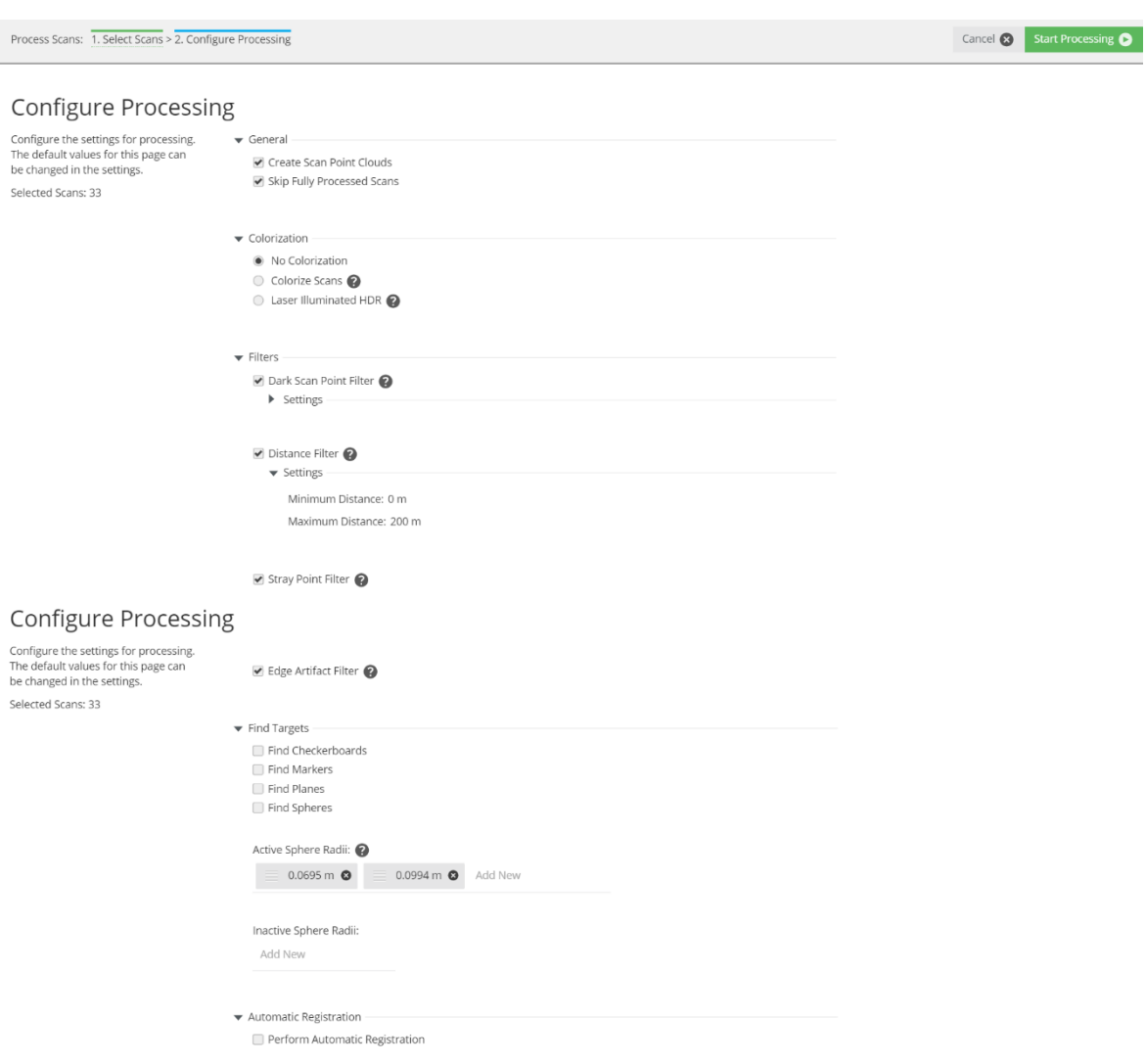

*Ilustración 31. Procesado de escaneos. Ilustración Propia.*

Ya seleccionados los parámetros, en la parte superior derecha se hará clic en Start Processing, y se deberá tener paciencia hasta que acabe.

# **Registro de los escaneos.**

Ya terminado el procesamiento se puede empezar con el registro. Para ello, en los escaneos que van a ser unidos por dianas, el primer paso es identificarlas y renombrarlas desde la pestaña Explore > clic derecho en el escaneo > View > Quick View. Con esto se abrirá una vista de 360º del escaneo, donde haciendo clic en mark spheres, y seleccionando la esfera se marcará en verde, y se le podrá atribuir un nombre. Con este método habrá que

ir renombrando esferas y puntos de control. Es importante en esferas comunes entre dos escaneos, atribuirle el mismo nombre, para que el software detecte la misma esfera en dos escaneos diferentes, una en el anterior y otra a posterior. También a la hora de renombrar puntos de control, atribuirle el mismo nombre que se le va a importar luego. Todo esto se puede observar en la *Ilustración 34 y 35*:

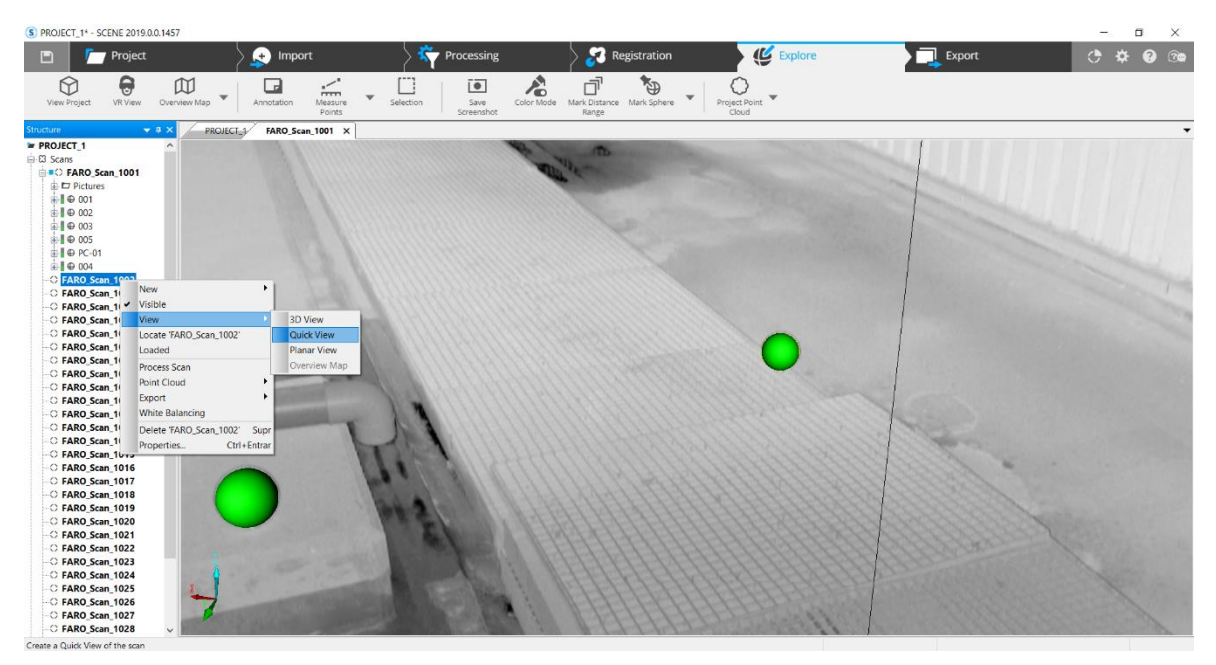

*Ilustración 34. Visualización del escaneo. Ilustración Propia.*

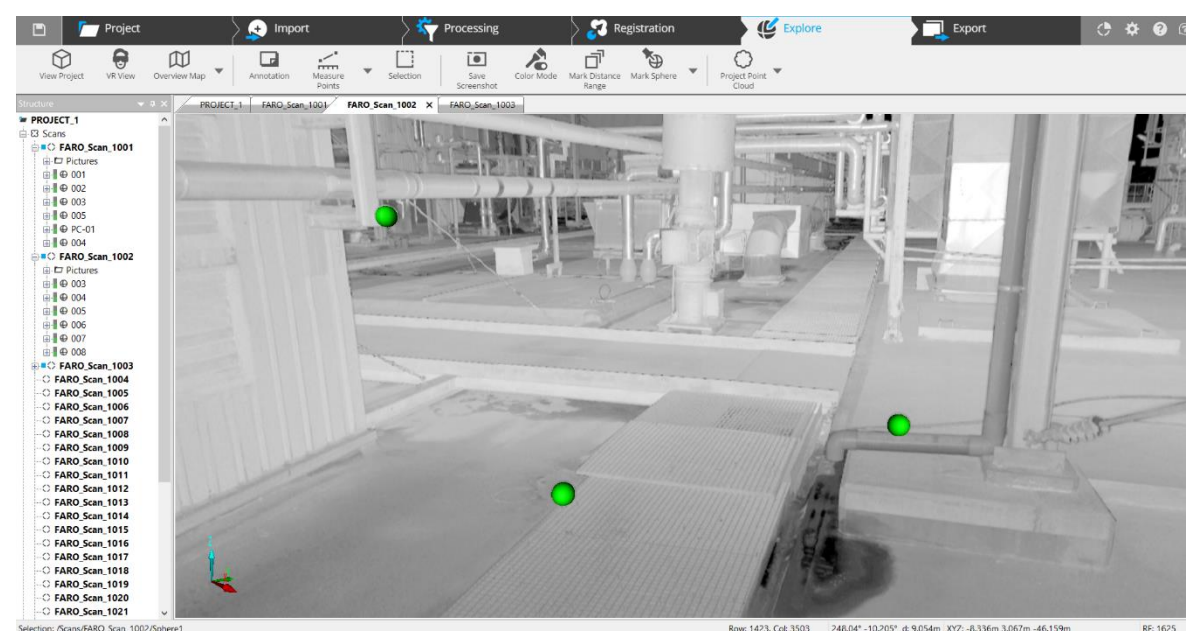

*Ilustración 35. Renombre de esferas. Ilustración Propia*

En ambas imágenes se visualizan los escaneos 1001 y 1002, los cuales tienen en común las esferas 003, 004, 005. en el primer escaneo estas son las esferas con sentido de avance, mientras que en el segundo son las esferas con sentido de espaldas. Este patrón se ha de seguir en todos los escaneos restantes que se vayan a unir por esferas. Nótese también la presencia de un punto de control en el escaneo 1001, el PC – 01 concretamente.

Esto se realizará en un proceso repetitivo hasta que tengamos renombradas todas las esferas y puntos de control existentes en los escaneos que se vayan a unir por estas. Una vez terminado, el siguiente paso es organizar todos los escaneos en "clusters" o carpetas.

El criterio de organización se basa en diferentes emplazamientos, objetos, etc… o bien en un método de unión. En este caso se han utilizado ambos, ya que se ha agregado primero una carpeta con el exterior del centro de transformación, el cual se va a unir por esferas. Después, otros 3 clusters más, el primero con el interior de la estructura, el segundo con los armarios que contienen las clemas y el tercero con los escaneos que se van a usar como nexo entre la nube interior y exterior. Estos últimos clusters van a ser registrados por la metodología "Cloud to Cloud", que se explicará posteriormente.

El siguiente paso es registrar el cluster del exterior de la estructura, debido a que están todas las esferas debidamente nombradas. Esto se hará desde la pestaña registration, donde se seleccionará el cluster a registrar, y haciendo clic en "start automatic registration" se abrirá una pestaña para configurar el registro. Dentro de ella habrá que asegurarse de que la metodología es mediante esferas seleccionando "target based", en general dejar todos los sensores marcados y en target based las dos primeras pestañas marcadas, las cuales la primera calcula la posición del escáner respecto a las esferas y la segunda obliga a unir esferas con el mismo nombre.

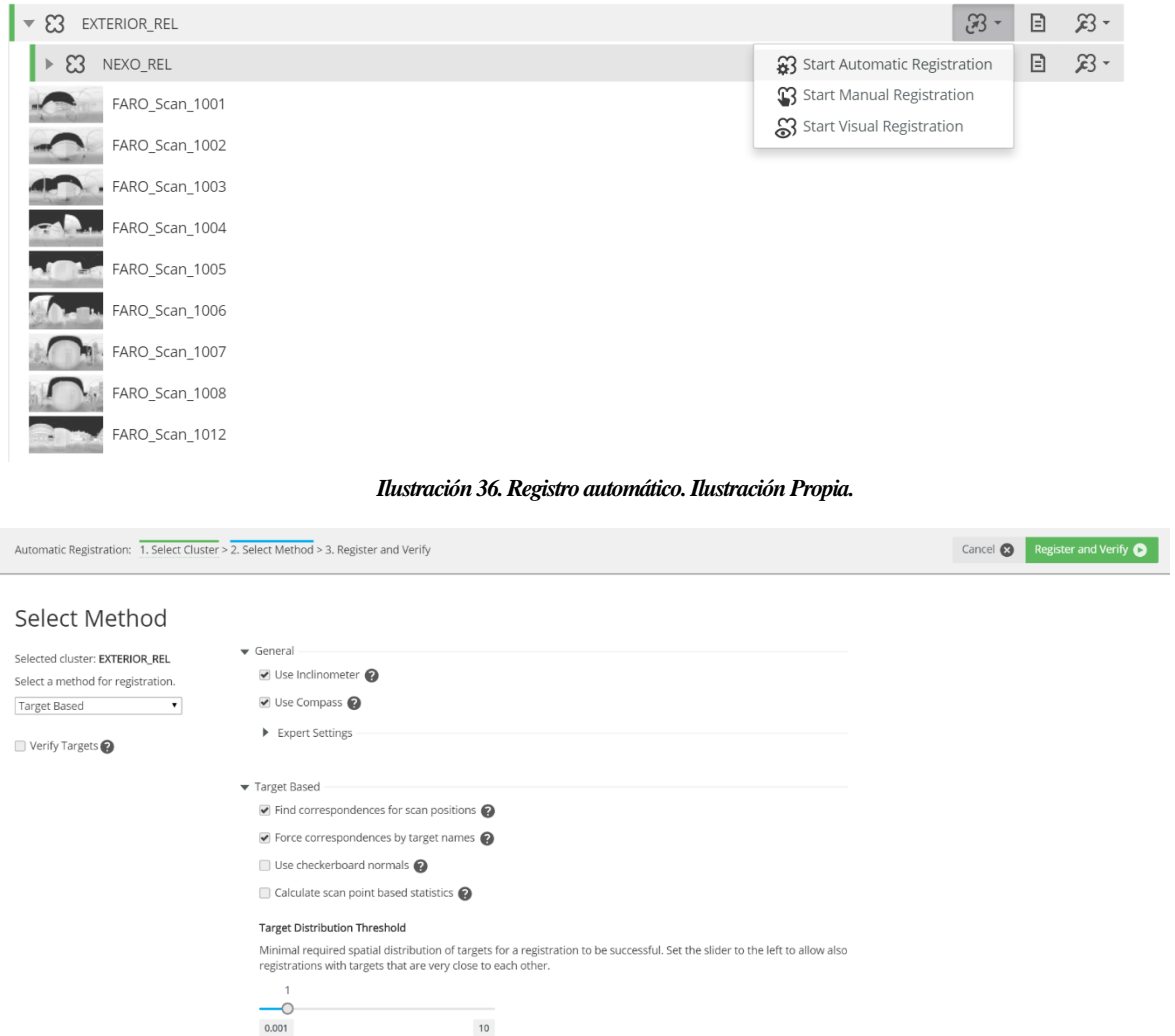

## *Ilustración 37. Registro por esferas. Ilustración Propia.*

Una vez registrado se obtienen las precisiones de ese cluster, tanto de la nube de

puntos, escaneos y esferas. Si el icono del semáforo está en verde, significa que se ha unido perfectamente. Si en cambio se encuentra en ámbar, puede significar que algún escaneo no tiene buena precisión y por último si se encuentra en rojo significa que no se han unido bien.

En este cluster, se ha obtenido una buena precisión, con una media de 5 mm entre todas las esferas, siendo la 019 la que presenta un mayor error. En el caso de que haya una esfera con mucho error puede significar o bien que ha habido un error asignándole el nombre o bien que se haya movido entre un escaneo y otro. En ese caso, siempre que haya 3 esferas se podría eliminar sin problema ninguno. En la *Ilustración 38,* se puede observar los 5mm de precisión de las esferas obtenida y el icono del semáforo en verde:

|                               |             |                          |            |                               |        |                      |            |       |      | Full Hierarchy |     |
|-------------------------------|-------------|--------------------------|------------|-------------------------------|--------|----------------------|------------|-------|------|----------------|-----|
| Reference                     | Dis         | An                       | Scan 1     |                               | Scan 2 |                      |            |       |      |                | ⌒   |
| 0.019                         | $13.81$ --- |                          |            | FARO_Scan_1007 FARO_Scan_1008 |        |                      |            |       |      |                |     |
| 0.023                         | $11.21$ --- |                          |            | FARO Scan 1008 FARO Scan 1009 |        |                      |            |       |      |                |     |
| 0.022                         | $10.85$ --- |                          |            | FARO_Scan_1008 FARO_Scan_1009 |        |                      |            |       |      |                |     |
| 0.021                         | $10.60$ --- |                          |            | FARO_Scan_1007 FARO_Scan_1008 |        |                      |            |       |      |                |     |
| 0.024                         | 9.38        | $\cdots$                 |            | FARO_Scan_1008 FARO_Scan_1009 |        |                      |            |       |      |                |     |
| 020                           | 8.58        | $\overline{\phantom{m}}$ |            | FARO_Scan_1007 FARO_Scan_1008 |        |                      |            |       |      |                |     |
| 005                           | 8.03        | $\hspace{0.05cm} \ldots$ |            | FARO Scan 1001 FARO Scan 1002 |        |                      |            |       |      |                |     |
| 016                           | 7.50        | $\cdots$                 |            | FARO_Scan_1005 FARO_Scan_1006 |        |                      |            |       |      |                |     |
| 0.013                         | 7.44        | $\hspace{0.05cm} \ldots$ |            | FARO_Scan_1004 FARO_Scan_1005 |        |                      |            |       |      |                |     |
| 0.027                         | 7.19        | $\overline{\phantom{m}}$ |            | FARO Scan 1010 FARO Scan 1012 |        |                      |            |       |      |                |     |
| 0.028                         | 7.04        | $\cdots$                 |            | FARO Scan 1010 FARO Scan 1012 |        |                      |            |       |      |                |     |
| 0.015                         | 6.69        | $\sim$                   |            | FARO_Scan_1005 FARO_Scan_1006 |        |                      |            |       |      |                |     |
| 010                           | 5.95        | $\cdots$                 |            | FARO Scan 1003 FARO Scan 1004 |        |                      |            |       |      |                |     |
| 008                           | 5.73        | $\sim$                   |            | FARO Scan 1003 FARO Scan 1002 |        |                      |            |       |      |                | ∨   |
| Distance / Angular Statistics |             |                          |            |                               |        |                      |            |       |      |                |     |
| Mean:                         | 5.18        |                          | Į.<br>[mm] | 0.013                         | [°]    | $\ddot{\phantom{a}}$ | Deviation: | 2.98  | [mm] | 0.015          | [°] |
| Min:                          | 0.75        |                          | [mm]       | 0.000                         | [°]    |                      | Max:       | 13.81 | [mm] | 0.038          | [°] |
|                               |             |                          |            |                               |        |                      |            |       |      |                |     |
|                               |             |                          |            |                               |        |                      |            |       |      |                |     |

El siguiente paso trata del registro de los demás clusters, los cuales se harán mediante *Ilustración 38. Resultados del registro del exterior de la estructura. Ilustración Propia.*

Cloud to Cloud.

La metodología Cloud to Cloud se basa en un algoritmo que contiene el software, el cual detecta entre distintos escaneos paredes, muros o estructuras comunes y los une en base a ellos. Pese a que siempre es recomendable usar esferas, si no se dispone de ellas o del tiempo para cambiarlas de emplazamiento mientras se escanea, y la zona a escanear tiene grandes fachadas, estructuras cercanas o está localizada en el interior, la unión de escaneos mediante Cloud to Cloud es una buena opción.

A continuación, en la *Ilustración 39 y 40*, se muestra el resultado del registro de los clusters tanto del interior como los dedicados a los armarios, ambos unidos con el método de Cloud to Cloud y con una precisión obtenida de 4mm y 1mm respectivamente:

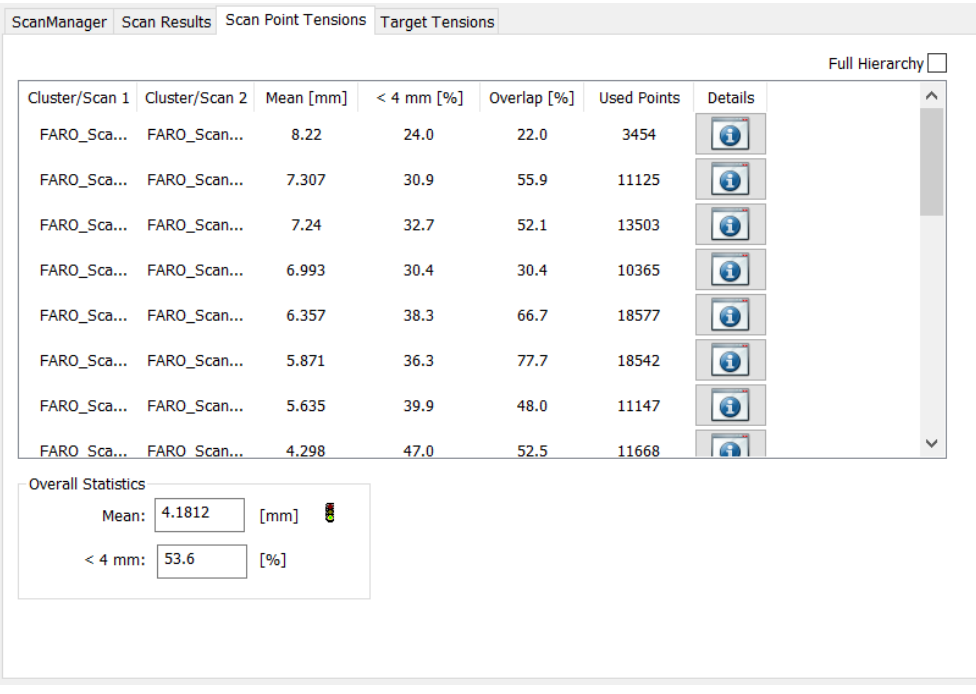

*Ilustración 39. Resultados del registro en el interior de la estructura. Ilustración propia.*

| ScanManager Scan Results Scan Point Tensions Target Tensions |                                         |            |              |             |                    |                |                |
|--------------------------------------------------------------|-----------------------------------------|------------|--------------|-------------|--------------------|----------------|----------------|
|                                                              |                                         |            |              |             |                    |                | Full Hierarchy |
|                                                              | Cluster/Scan 1 Cluster/Scan 2 Mean [mm] |            | $< 4$ mm [%] | Overlap [%] | <b>Used Points</b> | <b>Details</b> |                |
|                                                              | FARO Sca FARO Scan                      | 1.962      | 69.9         | 55.4        | 10361              | $\bullet$      |                |
|                                                              | FARO Sca FARO Scan                      | 1.251      | 81.0         | 55.6        | 11956              | $\bullet$      |                |
|                                                              | FARO Sca FARO Scan                      | 1.203      | 84.4         | 74.7        | 21653              | $\bullet$      |                |
|                                                              | FARO Sca FARO Scan                      | 1.146      | 84.1         | 74.8        | 24059              | $\bullet$      |                |
|                                                              | FARO Sca FARO Scan                      | 1.021      | 83.0         | 52.6        | 11874              | $\bullet$      |                |
|                                                              | FARO Sca FARO Scan                      | 0.97       | 86.4         | 78.5        | 27199              | $\bullet$      |                |
|                                                              | FARO Sca FARO Scan                      | 0.962      | 85.1         | 68.1        | 11314              | $\bullet$      |                |
|                                                              | FARO Sca FARO Scan                      | 0.886      | 86.4         | 86.5        | 15348              | $\bullet$      | v              |
| <b>Overall Statistics</b>                                    |                                         |            |              |             |                    |                |                |
| Mean:                                                        | 0.9684                                  | å,<br>[mm] |              |             |                    |                |                |
| $< 4$ mm:                                                    | 85.7                                    | [%]        |              |             |                    |                |                |
|                                                              |                                         |            |              |             |                    |                |                |
|                                                              |                                         |            |              |             |                    |                |                |

Una vez se dispongan de las nubes de puntos interior y exterior, el siguiente paso es *Ilustración 40. Resultados del escaneo de los armarios. Ilustración propia.*

crear una carpeta la cual va a servir de nexo entre ambas nubes. Dicha carpeta se

denominará "NEXO". Dentro de ella se localizarán aquellos escaneos comunes entre el interior de la estructura y el exterior, es decir, el escaneo realizado en la puerta y los auxiliares obtenidos del exterior.

Cuando estén localizados dentro del clúster, este se registrará utilizando la metodología Cloud to Cloud, para unir los escaneos en los que se encuentran presentes las esferas con el que no dispone de ellas. Los escaneos empleados han sido el 1009, 1010, 1011 y 1013, siendo estos los cercanos a la puerta. Véase en la *Ilustración 41* la carpeta con los escaneos y la precisión obtenida:

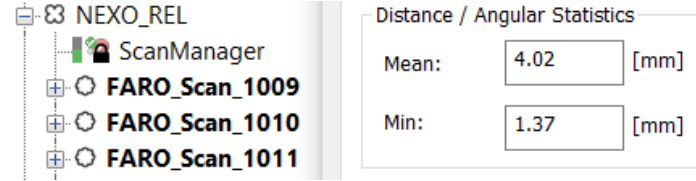

*Ilustración 42. Cluster Nexo y sus precisiones. Ilustración Propia.*

Ya registrado el cluster de unión, éste se incluirá dentro de la carpeta de exterior, y se procesará con ella dentro con la técnica de target based de nuevo. Hecho esto se dispone de 3 clusters que componen la estructura escaneada.

El siguiente paso es unir los 3 clusters, esto se hará añadiéndolos a una nueva carpeta llamada "Centro\_Rel", debido a que todavía no se van a añadir los puntos de control. Dicha carpeta se registrará de nuevo mediante esferas, obteniendo la nube de puntos completa con una precisión media de 3mm. Mediante el visor de Scene se puede obtener una primera vista de la nube de puntos diferenciando cada una de las carpetas por colores, siendo verde el escaneado exterior, rojo el escaneado interior y azul los armarios. Nótese esto en la *Ilustración 42*:

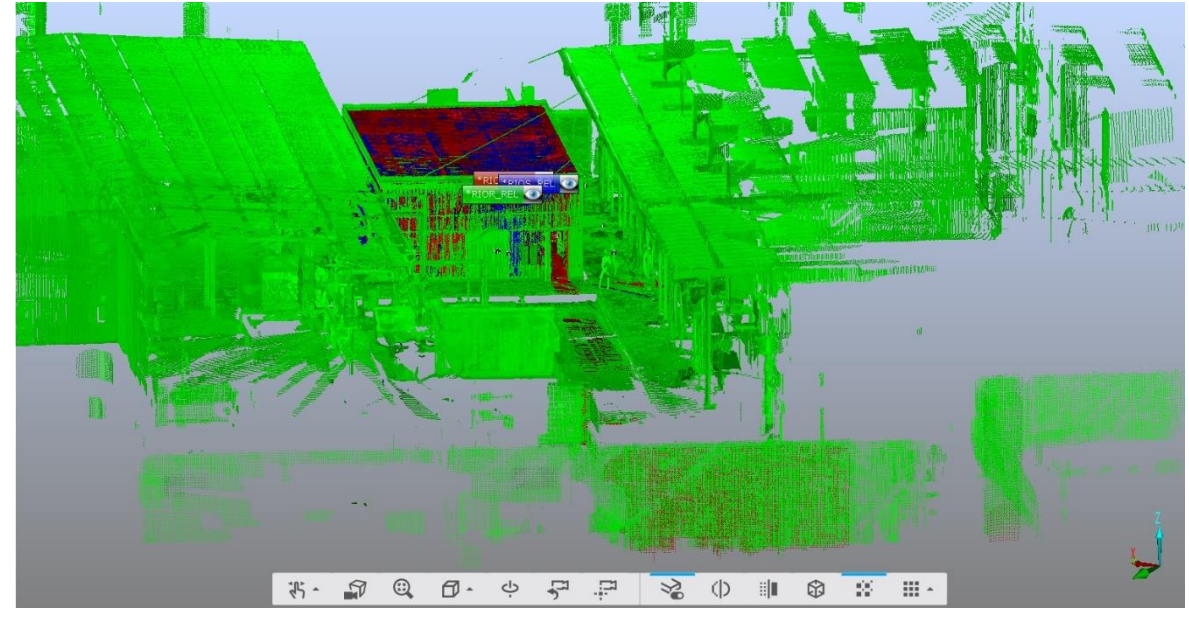

*Ilustración 42. Nube de puntos en coordenadas relativas. Ilustración Propia.*

Como último paso del registro queda georreferenciar la nube de puntos. Para ello se deberá exportar un Excel con las coordenadas de los puntos de control a .CSV y arrastrar al Scene. De esta forma se añadirán de manera automática en la carpeta "References". Dicho cluster y el de la nube en relativas se deberán añadir a uno nuevo llamado Centro\_ABS, y ser procesado por esferas también.

Una vez realizado dicho paso ya se dispone de una nube de puntos completamente registrada y en coordenadas absolutas. La precisión media final obtenida ha sido de 2.4mm, la cual se puede dar como válida atendiendo a las demandas del cliente. En la *Ilustración 43A* se observa la distribución final de todos los clusters y su jerarquía. También se puede apreciar el icono de un candado a la izquierda de ScanManager, el cual indica que el escaneo está bloqueado. Es importante bloquear los escaneos después de registrarlos para que no se realicen modificaciones indeseadas.

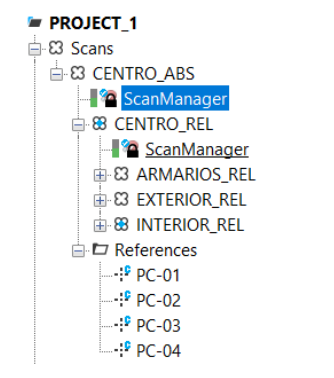

*Ilustración 43A. Esquema de los escaneos. Ilustración propia.*

El último paso es exportar el proyecto a proyecto de Recap, para posteriormente realizar la limpieza de la nube. Para ello hay que dirigirse a la ventana Export, clic derecho en el cluster de absolutas > export > as Project. Una vez dentro se le dará un nombre, un directorio y se elegirá el formato .rcp . Véase en la *Ilustración 44A*:

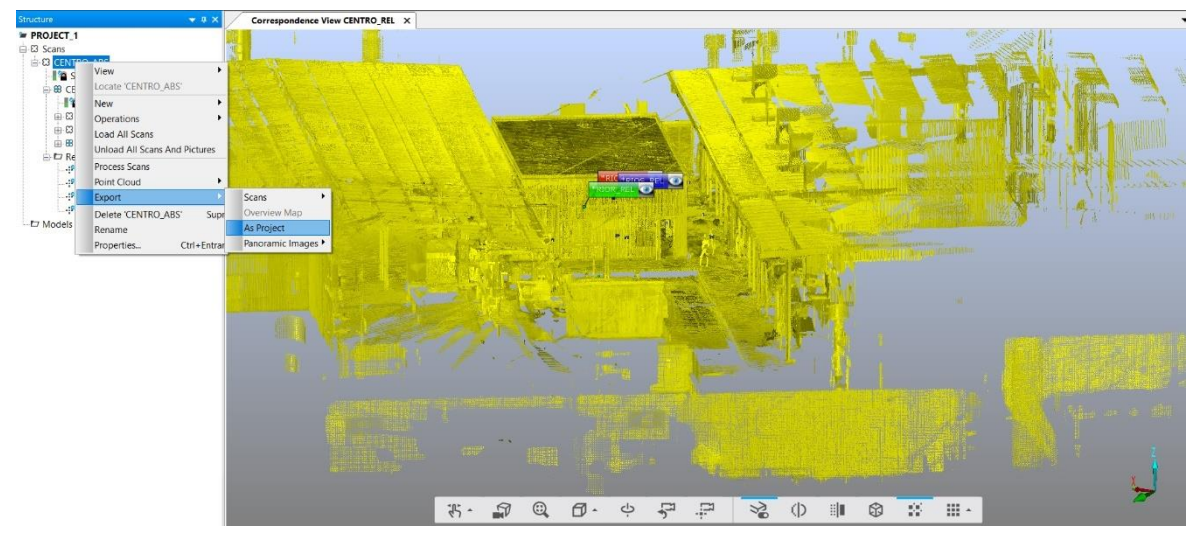

*Ilustración 44A. Exportación de la nube de puntos en coordenadas absolutas. Ilustración Propia.*

Con esto queda definitivamente terminado el registro de la nube de puntos, se puede consultar los informes tanto de la nube de puntos relativa como absoluta en el apartado correspondiente en anejos.

# **9.4 Limpieza de la nube de puntos.**

# *9.4.1 Limpieza en Recap.*

Para eliminar los puntos sobrantes de manera rápida, este software proporcionado por autodesk es el que presenta mayor utilidad. Se ha utilizado para deshacerse de las estructuras cercanas al centro de transformación, obteniendo una primera nube limpiada.

El primer paso es abrir el software y pulstar Control +  $O$  o en la carpeta de abrir proyecto. Se seleccionará el .rcp exportado de scene, y habrá que esperar a que se cargue por completo.

Una vez abierto mediante el botón derecho del ratón habrá que orientar el centro de transformación, y haciendo una ventana con el botón izquierdo, se seleccionarán los puntos que se quieran recortar. El siguiente paso es hacer clic en el botón delete. Obsérvese esto en la *Ilustración 43B*:

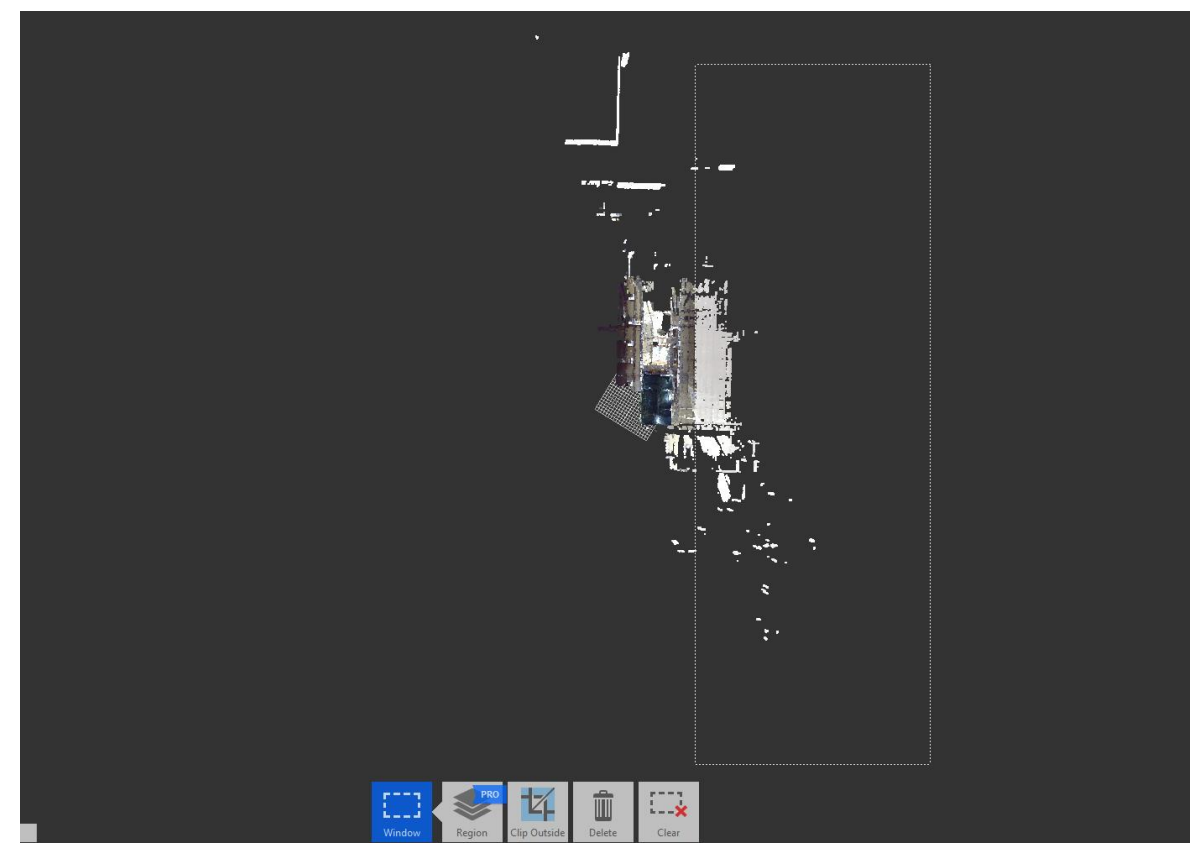

*Ilustración 43B. Limpieza de puntos en Recap. Ilustración propia.*

Esto se hará en un proceso iterativo hasta que sean eliminados todos los puntos innecesarios. Utilizando el botón derecho del ratón se puede cambiar la vista, o también con el cubo de perspectivas localizado en la parte superior derecha, similar al existente en AutoCAD.

Es importante tener en cuenta que al hacer la ventana de selección no se tomen objetos del centro de transformación y se borren, ya que estos no se podrán volver a recuperar y se deberá hacer todo el proceso de nuevo.

Una vez eliminados todos los elementos sobrantes, el resultado de la primera limpieza se puede observar en la *Ilustración 44B*:

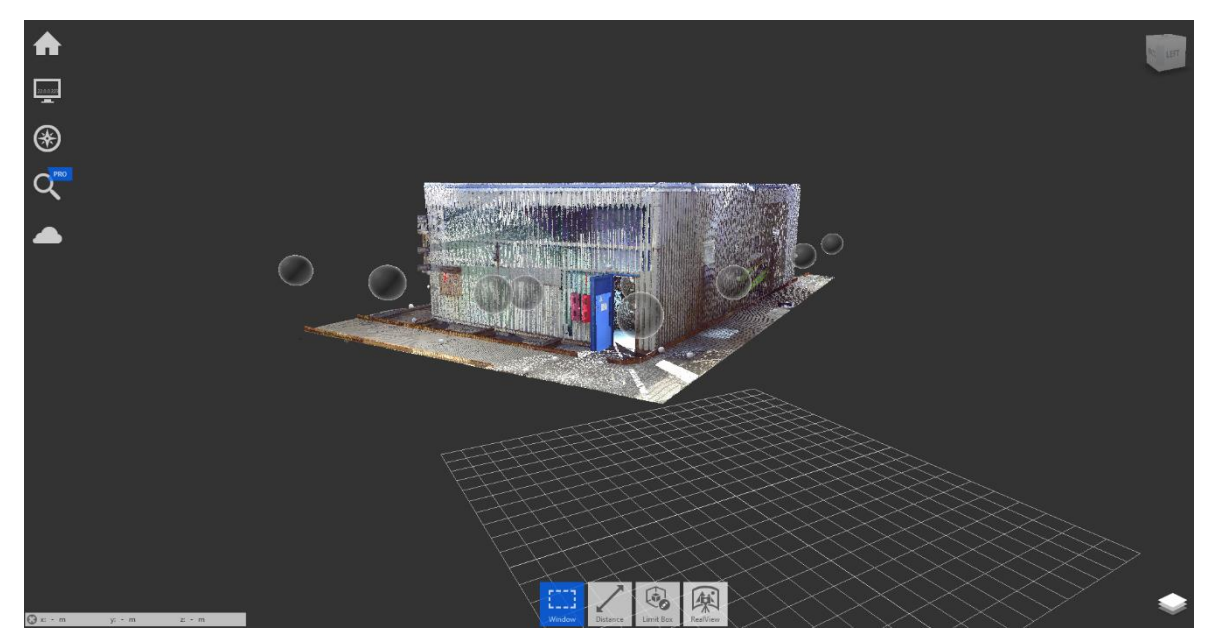

*Ilustración 44. Resultado limpieza de la nube en Recap. Ilustración propia.*

Para finalizar habrá que exportar la nube en formato .E57, este es un formato de nubes de puntos estándar, soportado por la mayoría de los programas, entre ellos Global Mapper, el utilizado para realizar la segunda limpieza de la nube. Esto se hará desde la pestaña home > Export, seleccionar un directorio, un nombre y el formato .E57.

# *9.4.2 Limpieza en Global Mapper Pro*

Ya terminada la primera limpieza, en la cual se eliminaron las estructuras más grandes, el siguiente paso es realizar una limpieza más a fondo debido a que durante el momento de la toma de datos el escáner podría haber tomado elementos innecesarios, ya sea trabajadores del propio lugar o incluso a nosotros mismos si en algún momento nos cruzamos en la trayectoria del espejo giratorio.

La metodología que se utilizará consta de dibujar un eje a lo largo de la nube de puntos, y mediante perfiles transversales ir poco a poco borrando los puntos innecesarios que se encuentren en ellos.

El primer paso es haciendo clic en path profile se dibujará un eje a lo largo del centro de transformación, abriéndose una nueva ventana mostrando los puntos contenidos en ese eje. El siguiente paso es, dentro de la nueva ventana, hacer clic en path profile settings, activar la primera casilla que creará perfiles cada X metros, y dentro de perpendicular sampling especificar la distancia entre cada perfil. En este caso se ha mantenido en 0.5 metros. Se presiona OK, y posteriormente se ha de fijar el ancho del perfil en 10 metros para abarcar toda la estructura en perpendicular path length. Por último, en las dos últimas casillas, que corresponden a la distancia que se desea que se muestren los puntos contenidos en el eje. Lo suyo es seleccionar la misma que la distancia de cada perfil, ajustándose a 0.5 ambos. Todo esto se puede observar en la *Ilustración 45*:

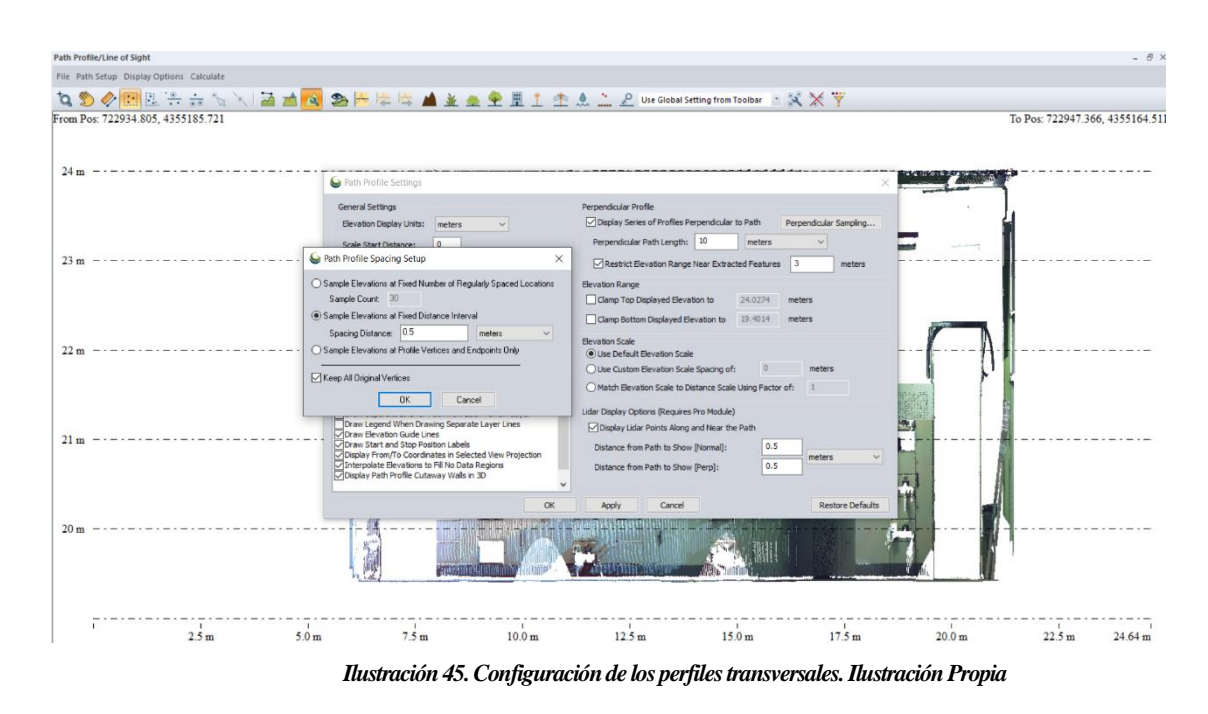

Una vez configurados, y pulsado OK, se mostrará en la ventana el primer perfil transversal en el PK 000 del eje. Si se pulsa la flecha derecha del teclado, avanzará hasta el siguiente que será medio metro más. De este modo se puede ir recorriendo el eje, y si en algún momento se detecta alguna clase de ruido o punto innecesario, se seleccionará de la misma manera que se realizó en Recap, y mediante suprimir se borrará. En la *Ilustración 46* se observa un perfil transversal, con unos puntos de ruidos seleccionados (en rojo):

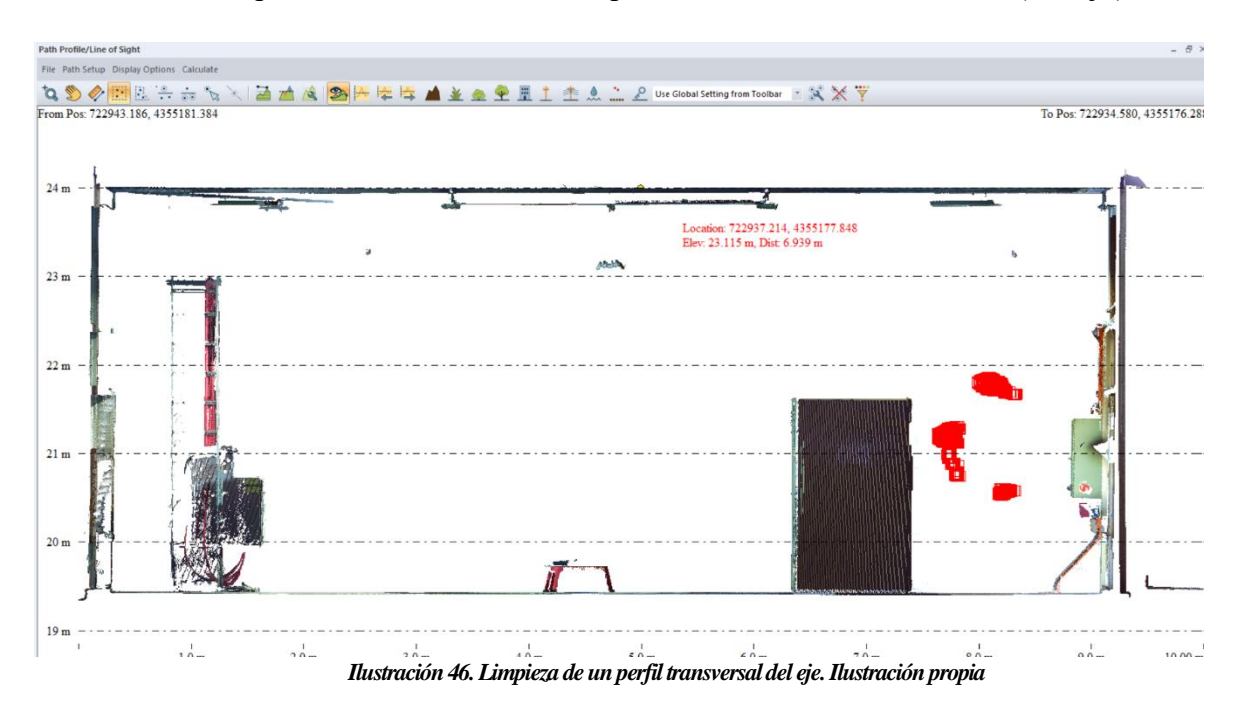

Este proceso se repetirá de forma iterativa, hasta que se hayan revisado todos los perfiles y no quede ningún punto indeseado. Una vez terminado se puede cerrar la ventana emergente, y desde FILE > EXPORT > VECTOR/LIDAR FORMAT > Seleccionar el formato .las, el cual fue el formato demandado por el cliente para la entrega de la nube de puntos.

Con esto ya se dispondría del objetivo del proyecto, el cual es obtener una nube de puntos del centro de transformación georreferenciada, en RGB y limpia.

## **10 Presupuesto**

En este apartado se tratará el presupuesto elaborado para la realización del proyecto. El primer paso es hacer un sumatorio de todos los costes directos que se han intervenido en la elaboración del trabajo solicitado, los cuales son los siguientes:

- 1. Un Ingeniero técnico en topografía + Auxiliar.
- 2. Vehículo/furgoneta de alquiler + gasoil.
- 3. Instrumentación topográfica.
- 4. Dietas
- 5. Trabajos en gabinete.

En la *Tabla 7* se puede apreciar todos los componentes del coste directo,

desglosados por días, concepto y coste de cada uno de ellos:

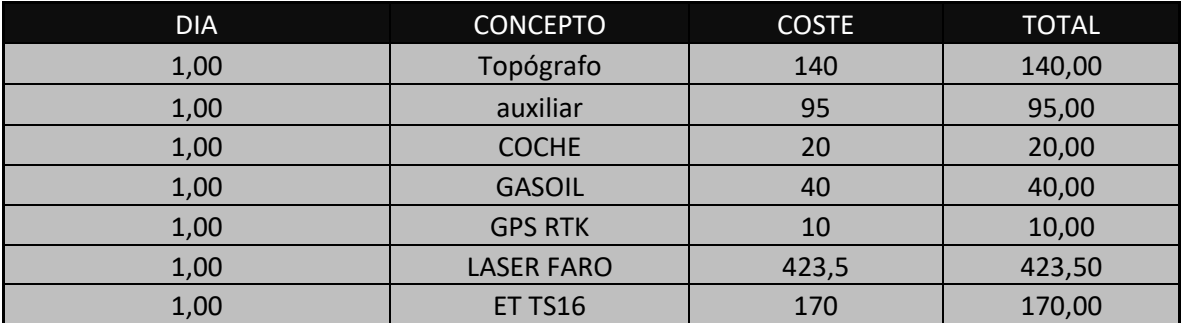

| 2,00 | <b>DIETA</b>    | 10     | 20,00  |
|------|-----------------|--------|--------|
| 3,50 | <b>GABINETE</b> | 105    | 367,50 |
| 1,00 | <b>ANEJO</b>    | 105    | 105,00 |
| 13,5 |                 | 1118,5 | 1391   |

*Tabla 7. Costes directos del proyecto. Elaboración Propia.*

Para los costes indirectos, los que comprenden gastos que no han influido directamente en el proyecto por lo que no son imputables a una unidad concreta, si no que han influido en el conjunto del trabajo (Universidad Veracruzada), se ha considerado que abarcan un 20% del presupuesto total. Dichos costes comprenden desde los gastos de luz, materiales como mobiliario, hardware, arrendamientos, etc…

En cuanto al margen de beneficio se ha mantenido un valor superior al 30% del total del presupuesto, siendo un 30% el recomendado y el 1,87% restante como extra por ser técnicos especializados en topografía.

Por último, al coste total hay que sumarle un 21% de IVA, obteniéndose el presupuesto representado en la *Tabla 8*:

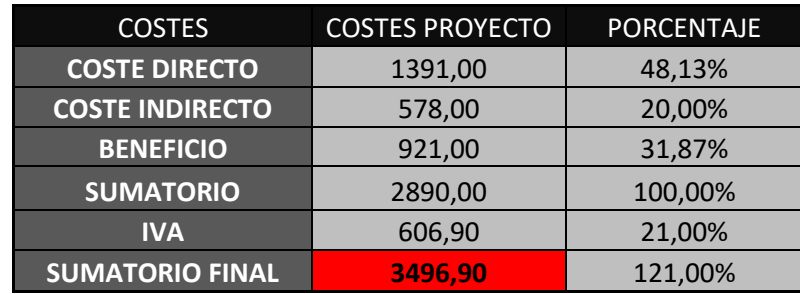

**Tabla 8. Presupuesto final del proyecto. Elaboración Propia.**

# **11 Objetivos de desarrollo sostenible**

Los objetivos de desarrollo sostenibles, establecidos en 2015 por la Asamblea General de las Naciones Unidas, constan de 17 objetivos comunes entre sí que tienen el propósito de lograr un futuro mejor y más sostenible para todos (Wikipedia, 2015).

Analizando todos ellos, a este proyecto se pueden atribuir 4 de ellos, que son los números 7, 9, 12 y 13, los cuales se van a explicar a continuación (Organización de las Naciones Unidas, s.f.).

# **11.1 Objetivo nº7 energía asequible y no contaminante.**

Este objetivo trata de aliviar el problema de la falta de energía y electricidad en los países más pobres, mejorando la eficiencia energética del primer mundo, y a la vez intentando promover la transición a la energía renovable, dejando atrás la no contaminante.

Como ya se especificó anteriormente, el propósito final de este proyecto es acoplar una nueva pieza a dos armarios de alta tensión, con el objetivo de mejorar la eficiencia energética y actualizar la tecnología de este centro de transformación.

# **11.2 Objetivo nº9 industria, innovación e infraestructuras.**

En cuanto al objetivo número 9, su propósito es construir infraestructuras más resilientes, promover la industrialización sostenible y fomentar la innovación, desarrollando así los sectores manufactureros, facilitando el comercio internacional y el uso eficiente de recursos.

En la elaboración de este proyecto se ha apostado por la innovación y las nuevas tecnologías, impulsando indirectamente el sector del automóvil y el empleo de ingenieros y técnicos que trabajan en la planta.

# **11.3 Objetivo nº12 producción y consumo responsables.**

Dicho objetivo trata de garantizar modalidades de consumo y producción sostenibles. Ahorrando así millones de dólares en energía, agua y comida malgastados.

Teniendo en cuenta de que la tecnología presente en el centro de transformación es bastante antigua, la eficiencia de estos sería bastante escasa. Al instalar una nueva pieza, se mejorará la eficacia de la infraestructura en su totalidad, mejorando así el gasto energético de éste.

# **12 Apéndices**

# **12.1 Levantamiento**

# *12.1.1 Coordenadas de bases, puntos y estacionamientos*

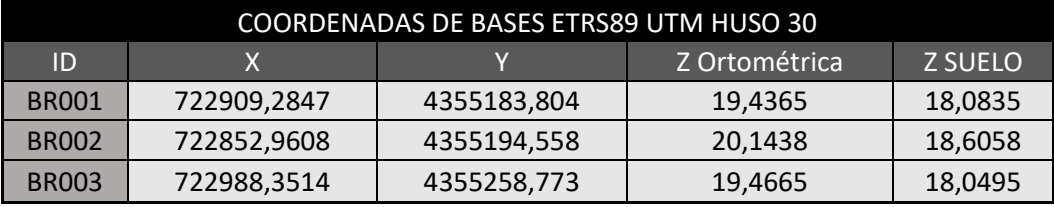

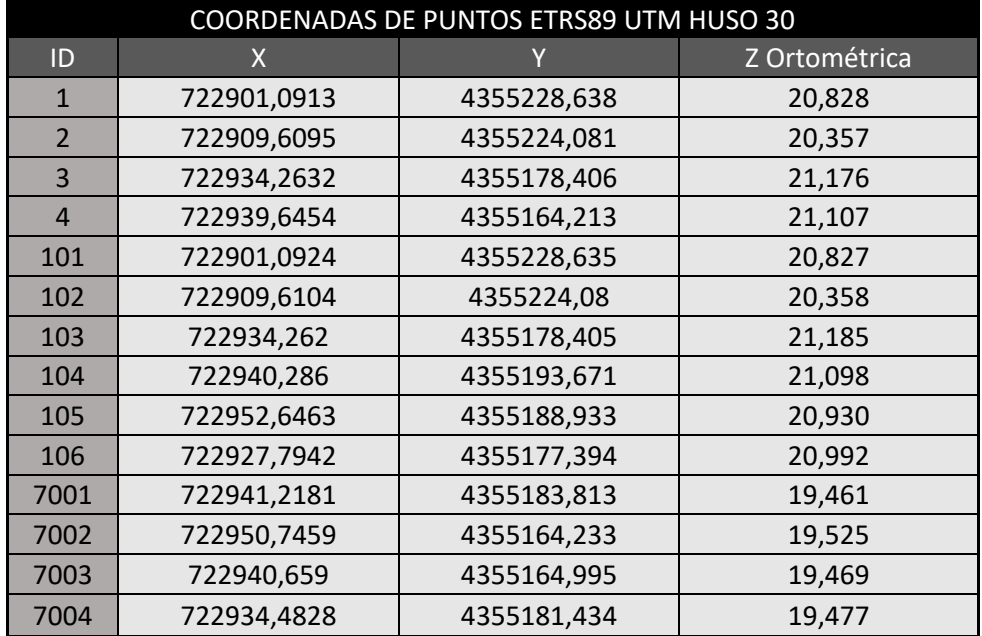

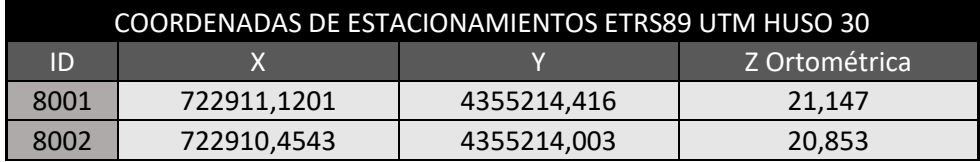

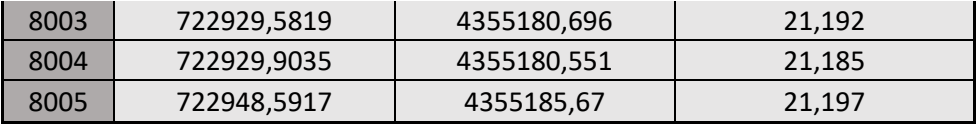

# **12.2 Plano s**

# *12.2.1 Plano de situación*

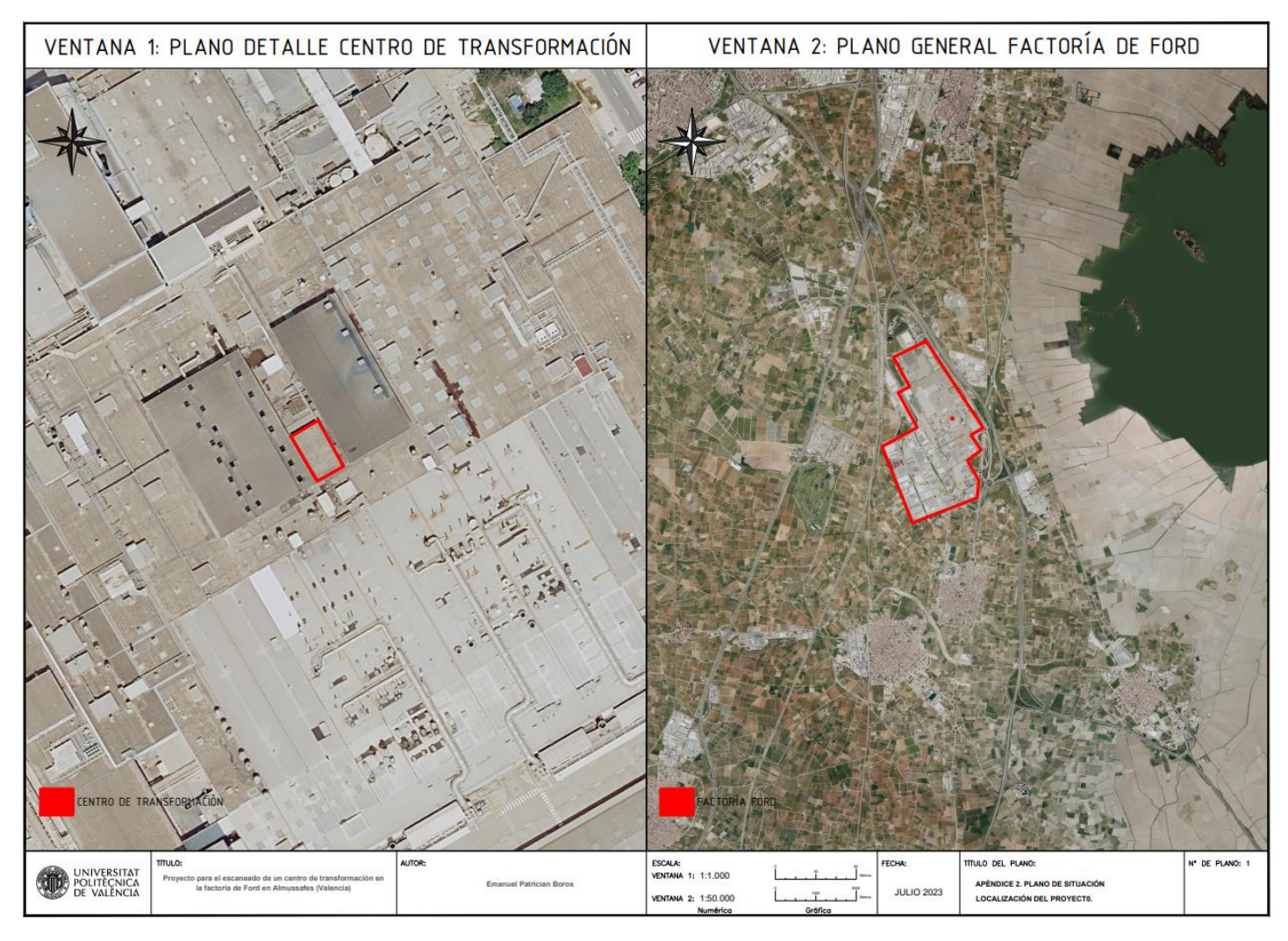

# *12.2.2 Plano del levantamiento*

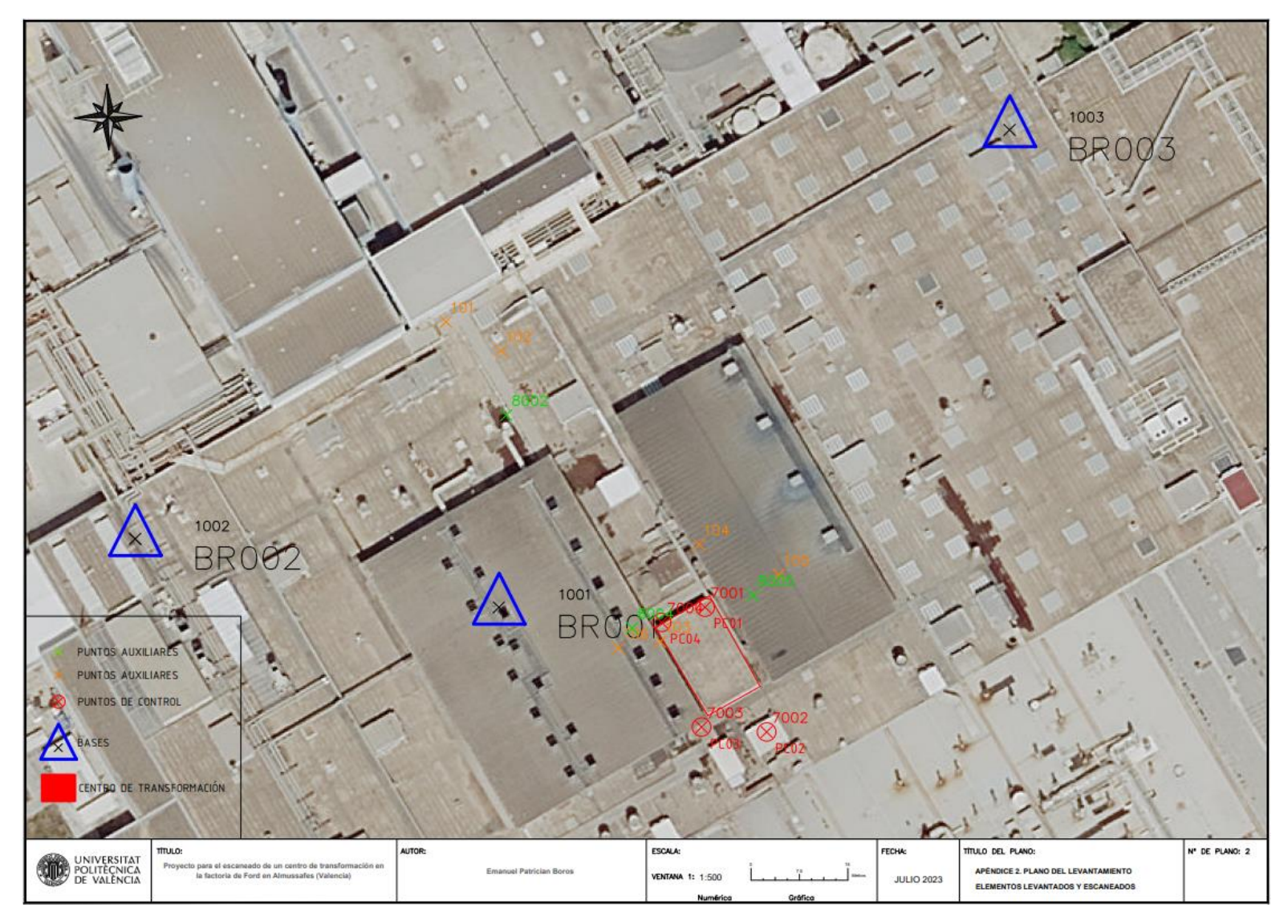

# **12.3 Cálculo de coordenadas de las bases en postproceso**

**Leica Geosystems AG**<br>Heinrich Wild Strasse<br>CH-9435 Heerbrugg<br>St. Gallen, Switzerland

Phone: + 41 71 727 3131<br>Fax: + 41 71 727 4674

- when it has to be right

 $0,0000 \text{ m}$ 

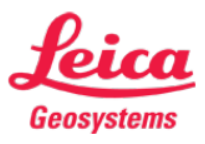

# **Network Adjustment Report**

Report created: 29/04/2023 13:55:37

# **Project Details**

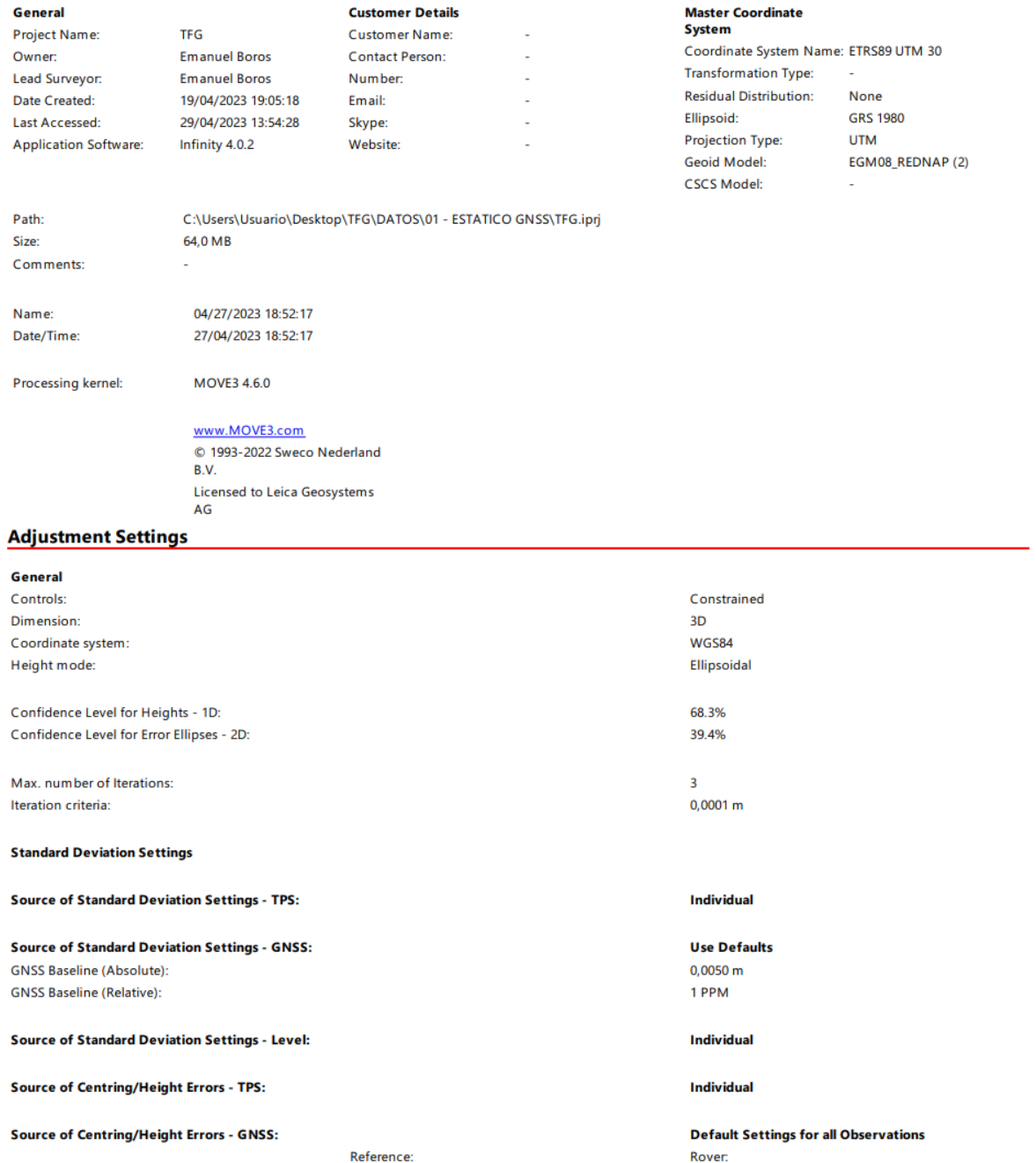

**Centring Error:** 

 $0,0000 \; \text{m}$ 

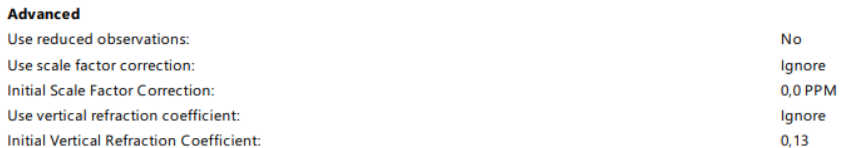

# **Adjustment Summary**

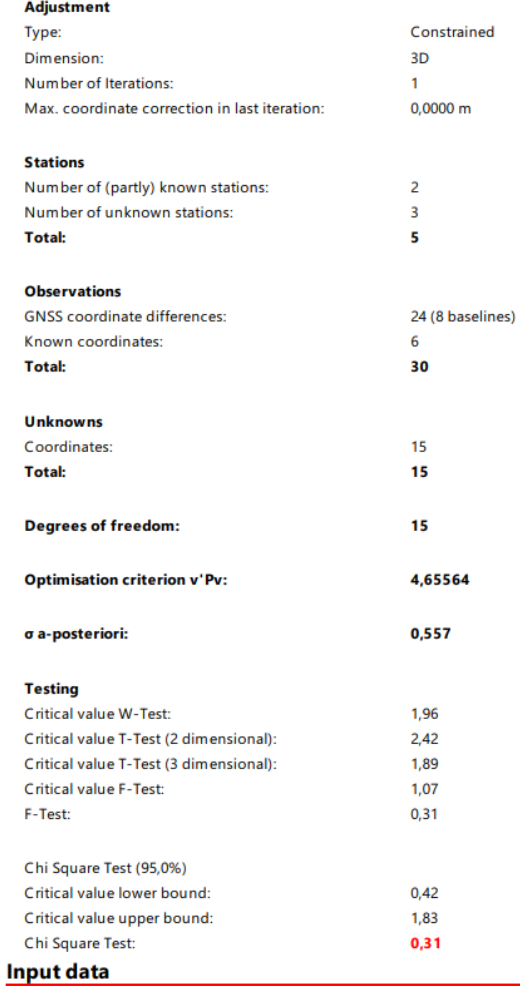

### **Approximate Coordinates**

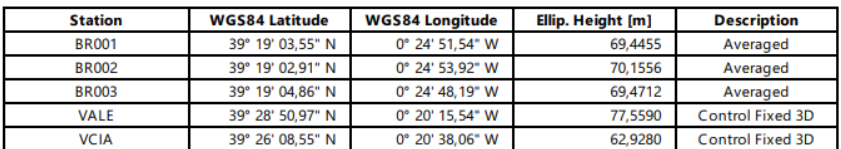

## **Observations**

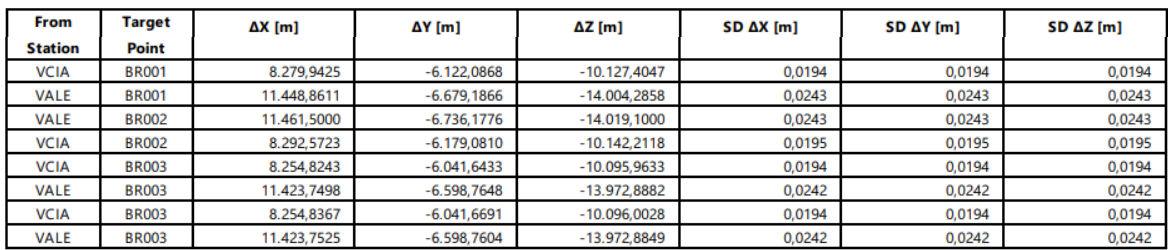

# **Adjustment Results**

# **Adjusted Coordinates**

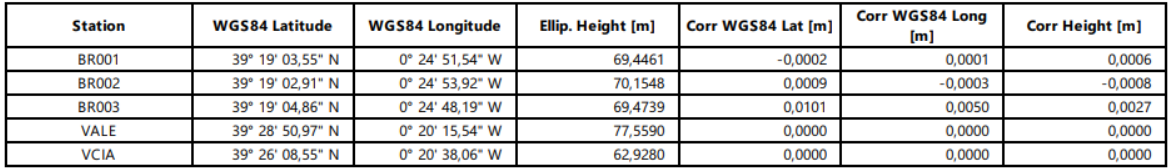

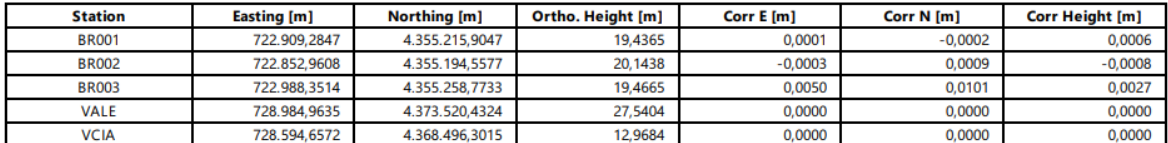

#### **Standard Deviations**

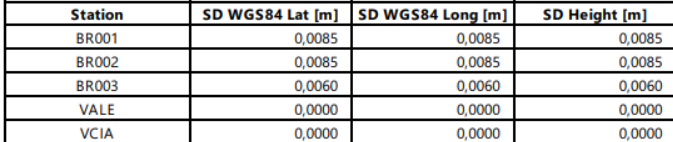

# Absolute Error Ellipses (Confidence Levels: 2D - 39.4% 1D - 68.3%)

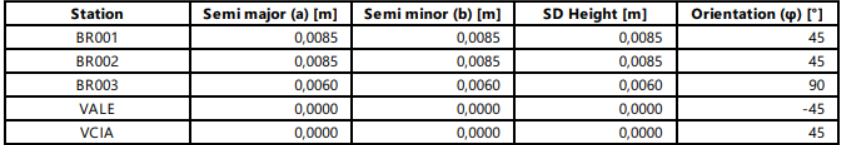

### Relative Error Ellipses (Confidence Levels: 2D - 39.4% 1D - 68.3%)

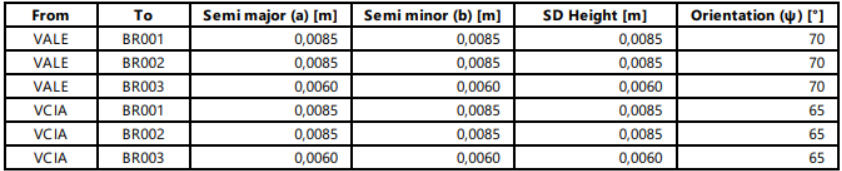

## **External Reliability**

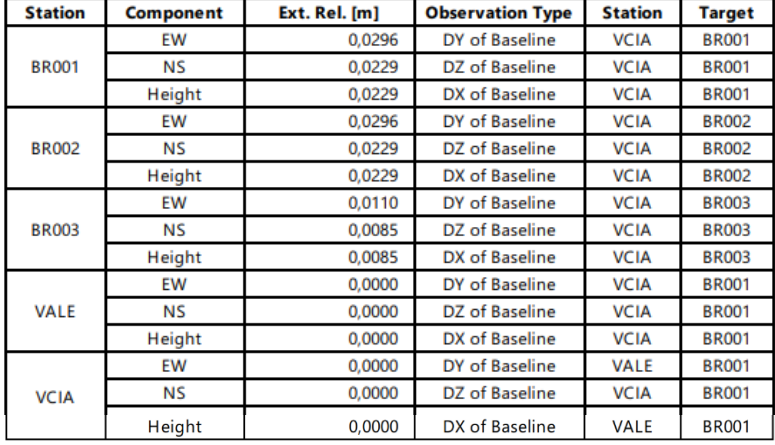

### **Adjusted GNSS Observations**

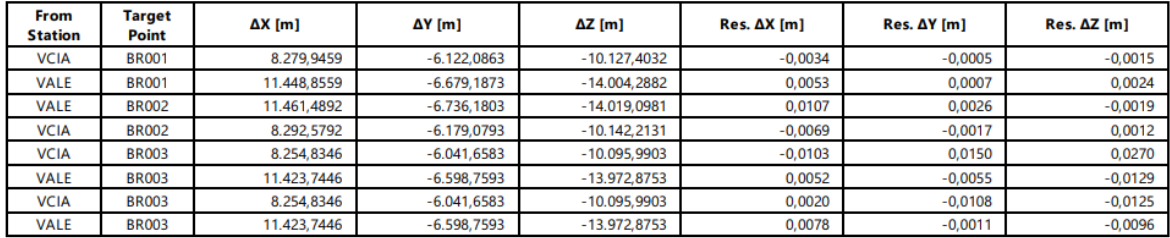

## **Adjusted GNSS Observations - continued**

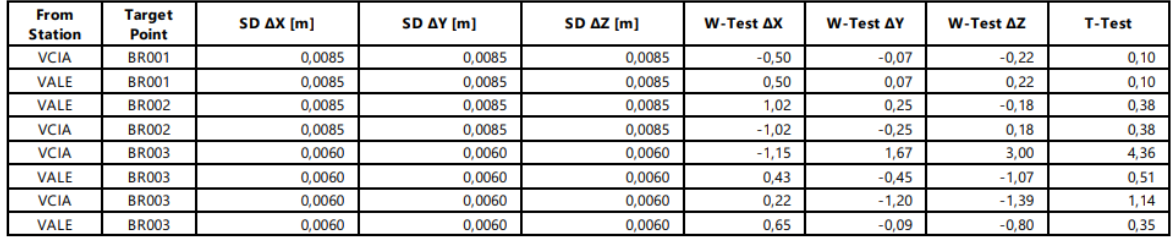

### **GNSS Baseline Vector Residuals**

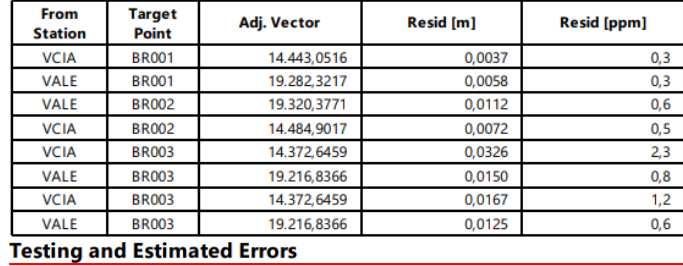

### **Coordinate Tests**

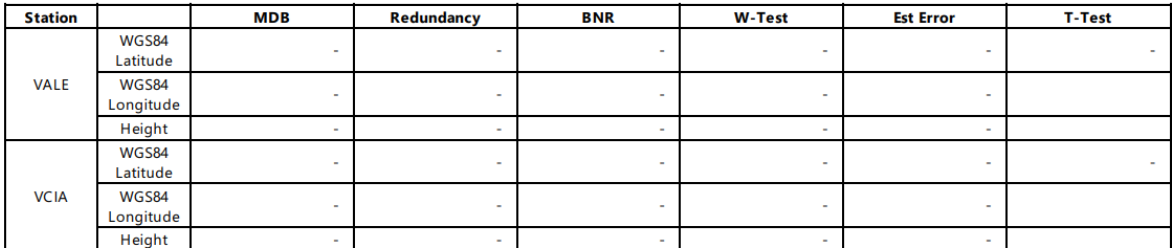

#### **Observation Tests**

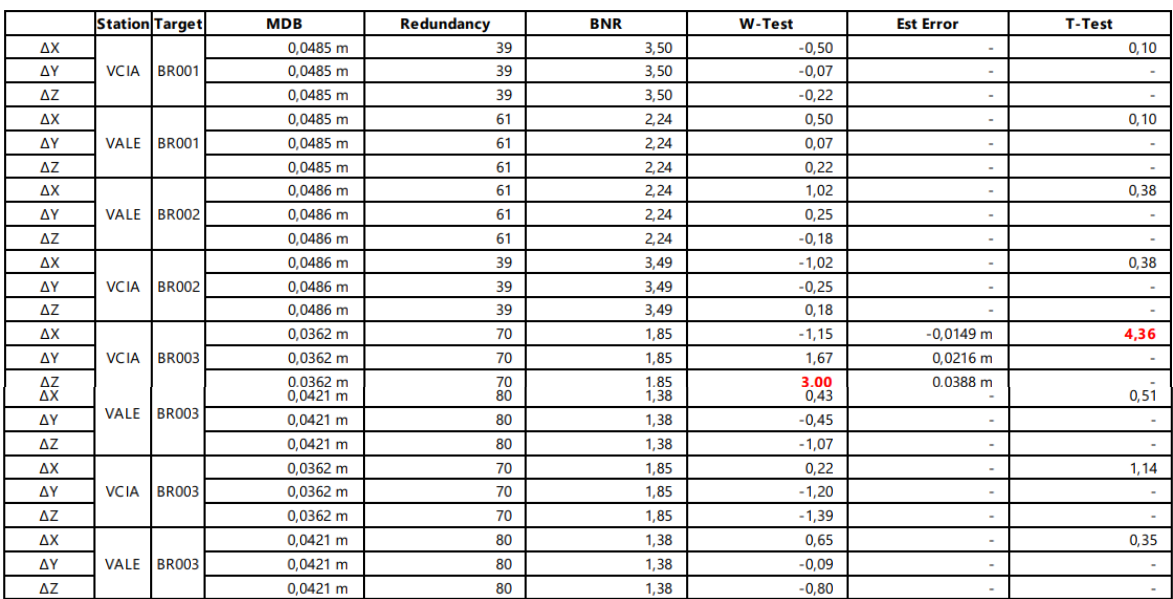
#### **Observation Tests**

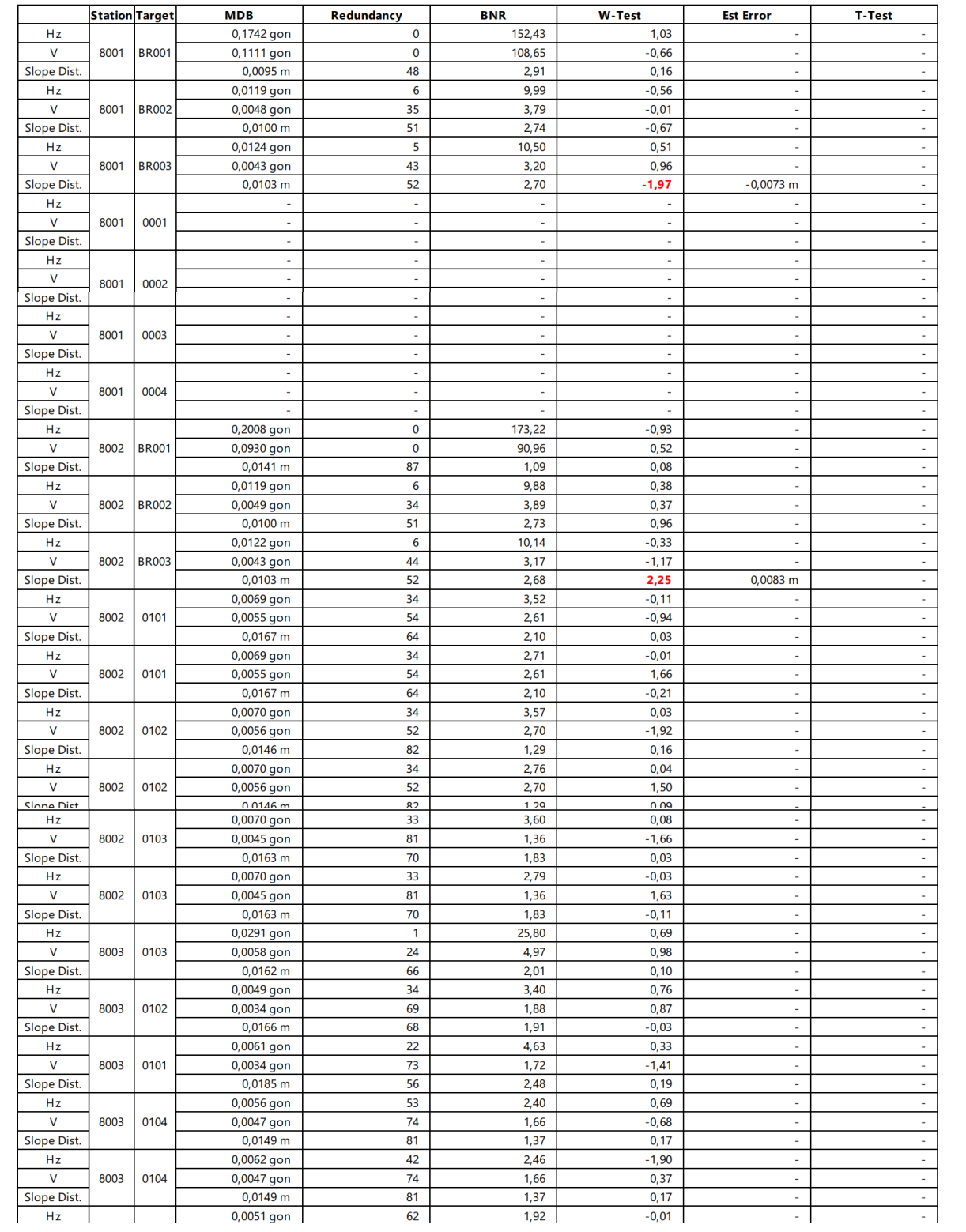

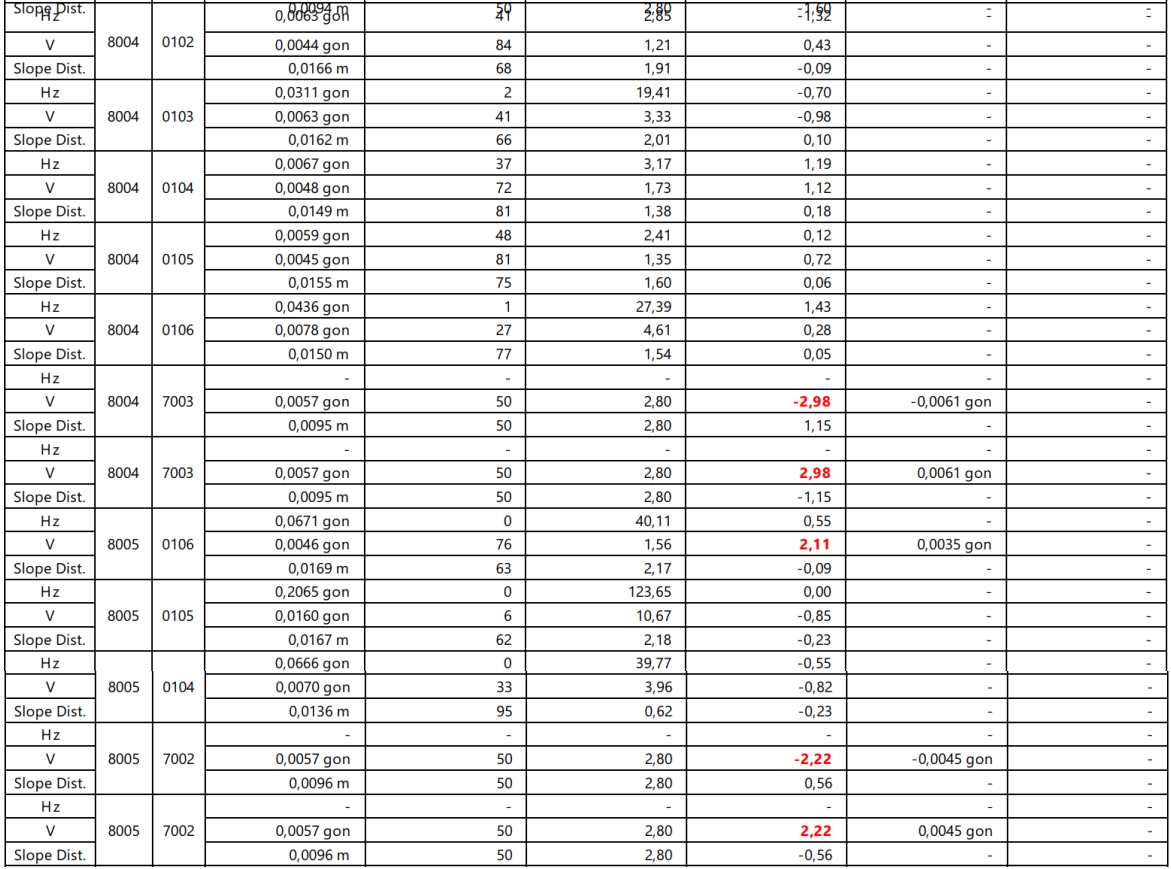

### **12.4 Registro de la nube de puntos en Scene**

# *12.4.1 Informe nube de puntos coordenadas relativas***Registration Report**

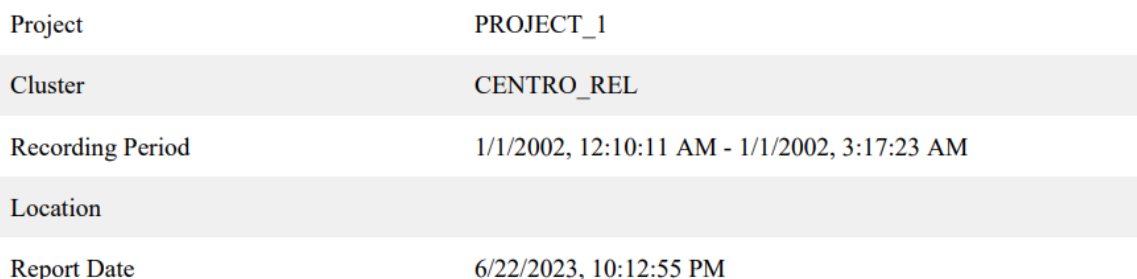

## **Color Coding**

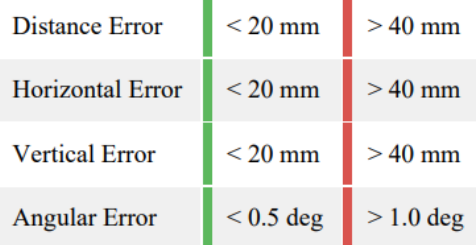

### **Overview**

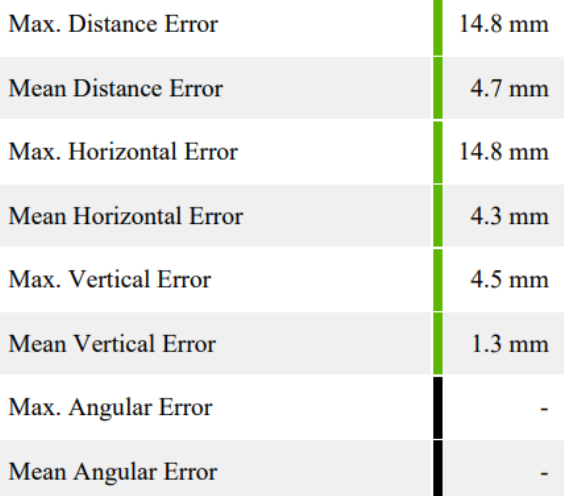

## **Scan Errors**

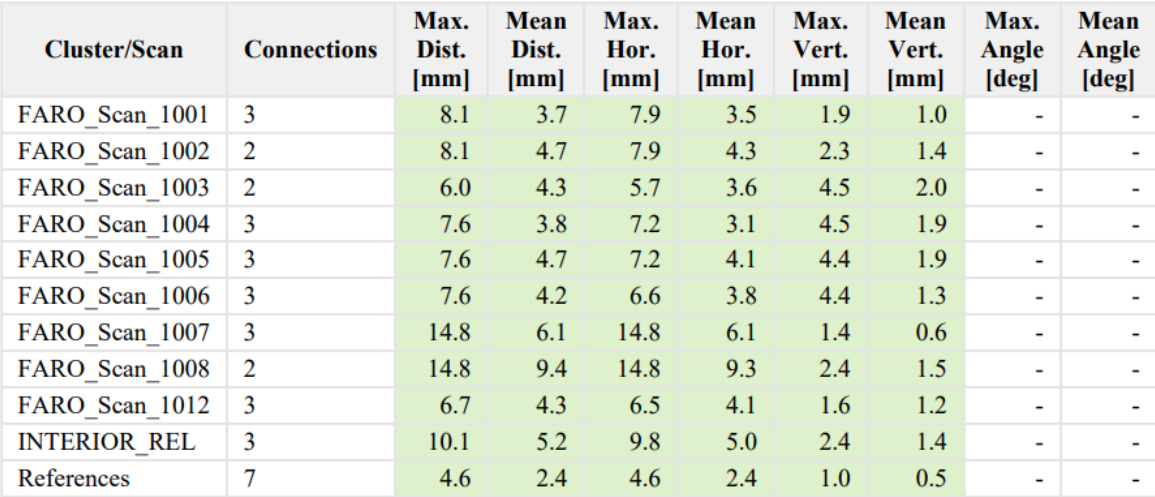

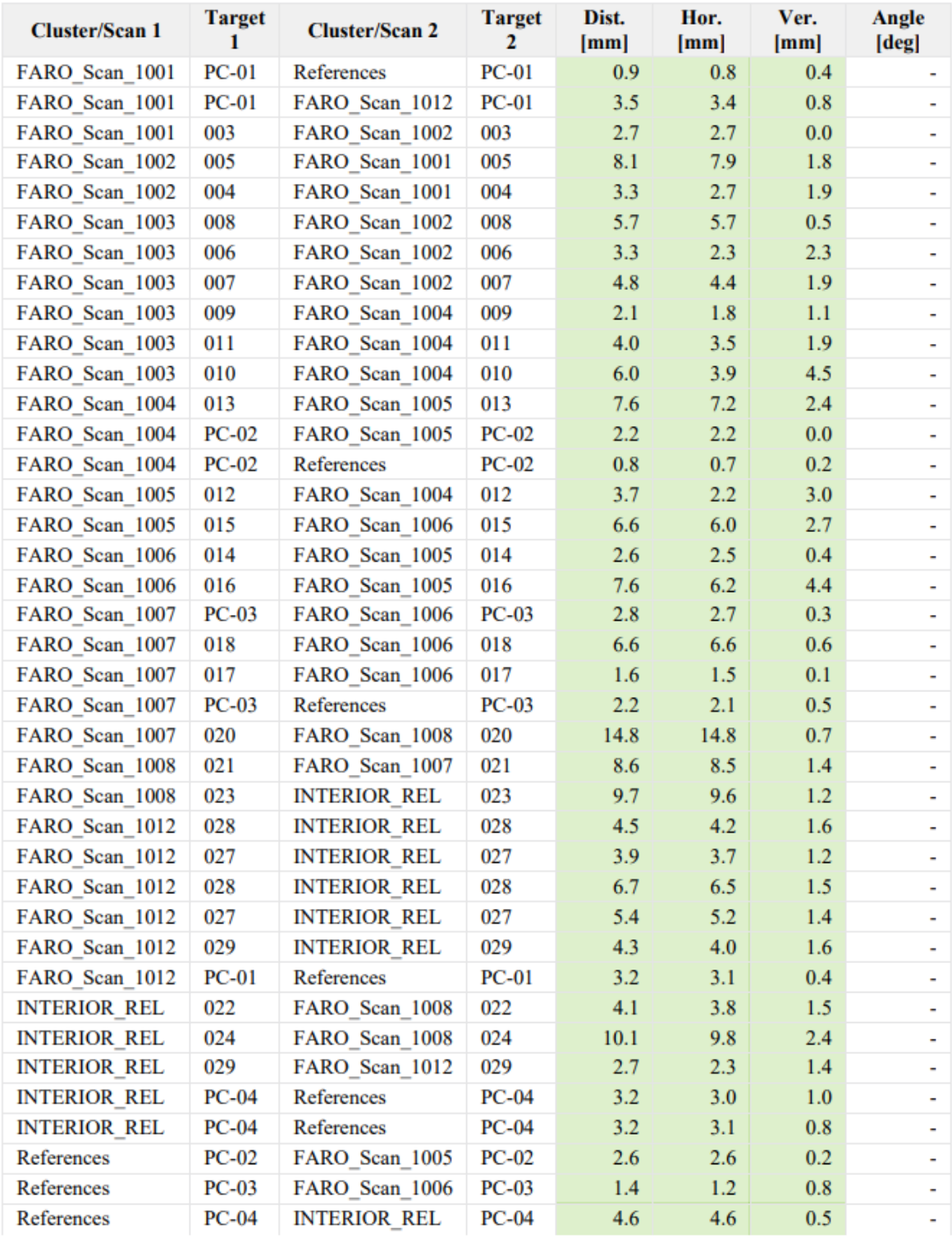

## **Inclinometer Mismatches**

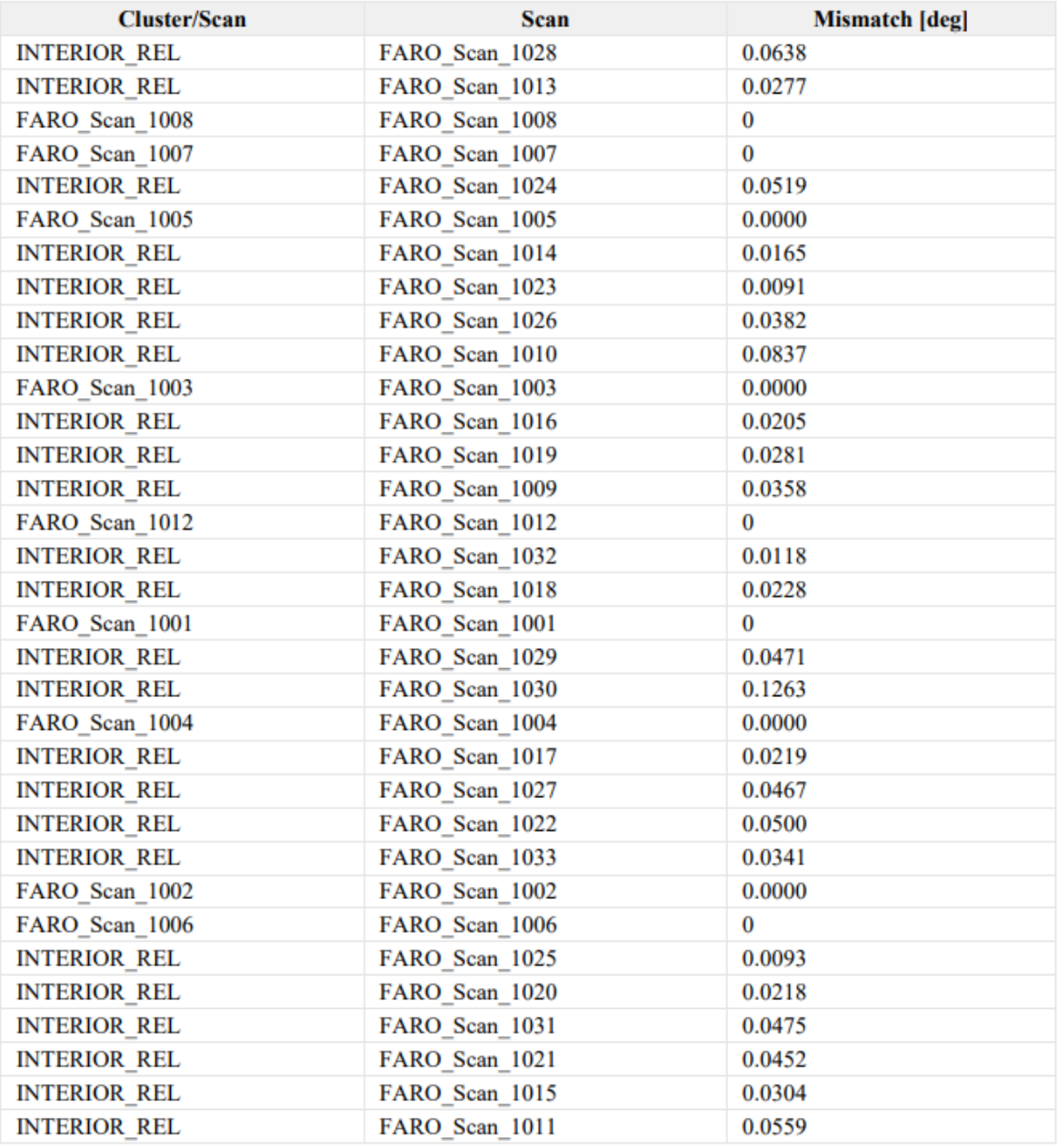

# **Registration Report**

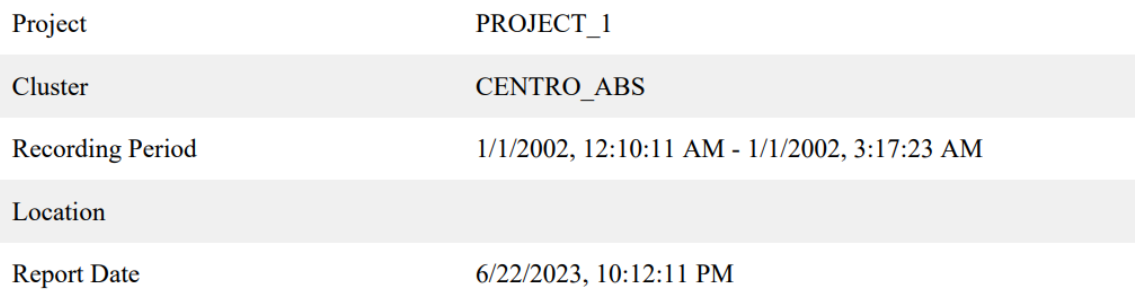

## **Color Coding**

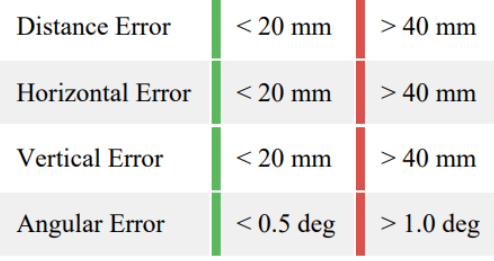

## **Overview**

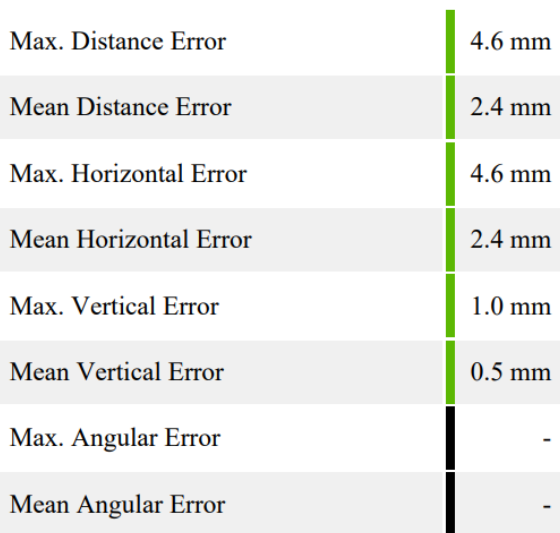

## **Scan Errors**

## **Target Statistics**

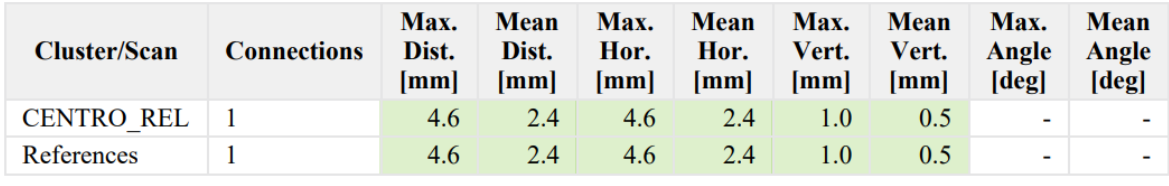

## **Detailed Errors**

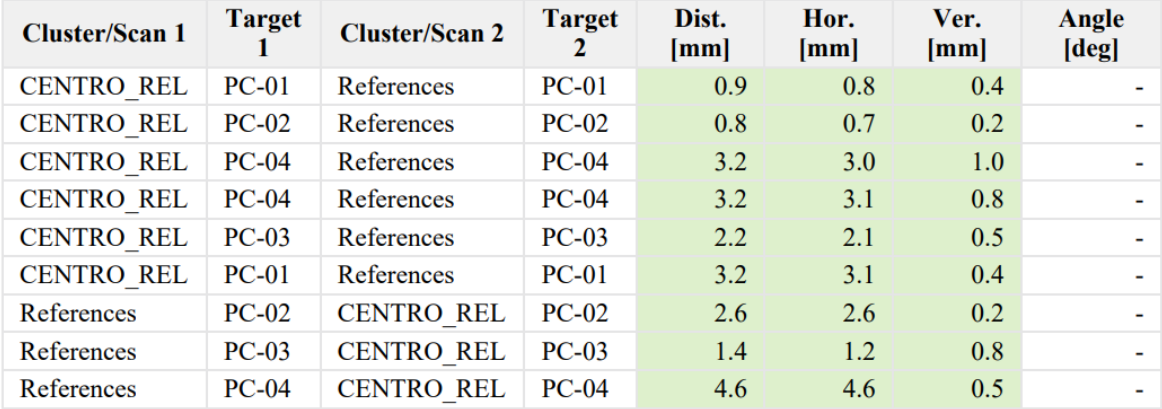

## **Inclinometer Mismatches**

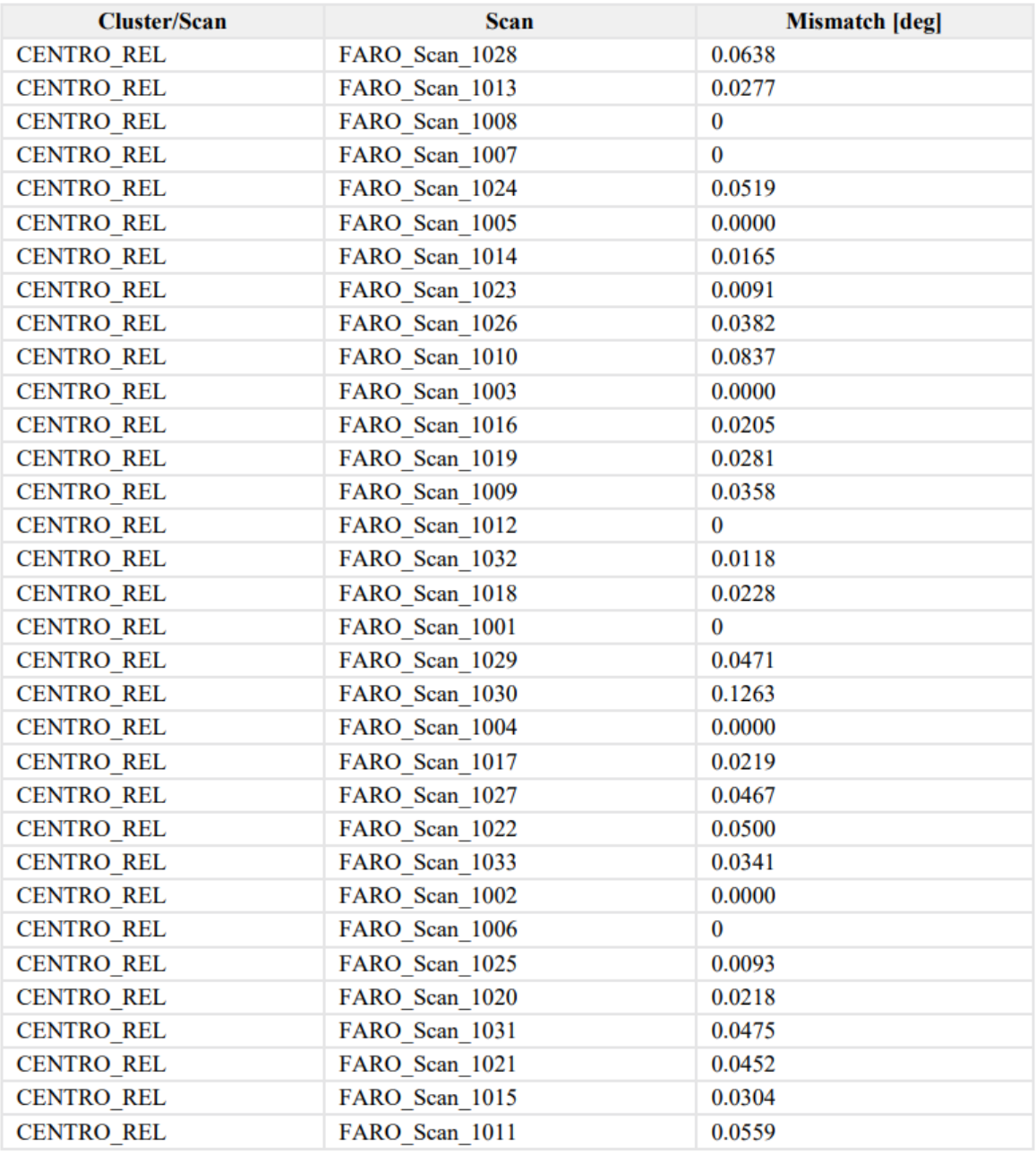

#### **13 Referencias**

- Comisión de cartografía de Andalucía. (16 de 05 de 2011). *NTCA\_02002 Procesos: Observación y Procesamiento GNSS.* Obtenido de Junta de andalucía: www.juntadeandalucia.es/institutodeestadisticaycartografia/
- Departamento de Medio ambiente de Ford. (s.f.). *Control ambiental en vista del desarrollo sostenible.* Obtenido de aec: https://www.aec.es/c/document\_library/get\_file?uuid=85bb4122-ca61-444f-adab-1671d7443674&groupId=10128
- FARO. (s.f.). *FARO® Focus Laser Scanner.* Obtenido de https://media.faro.com/- /media/Project/FARO/FARO/FARO/Resources/2\_TECH-SHEET/TechSheet Focus\_Laser\_Scanner/TechSheet\_Focus\_Laser\_Scanner\_SP.pd f?rev=19585b83e07e4bc9821170780a7b6312
- Garrido-Villén, N. (s.f.). Cálculo y compensación de redes GNSS. En N. Garrido-Villén, *Manual de cálculo y compensación de redes GNSS con Leica Infinity* (págs. 17-75).
- Instituto Geográfico Nacional. (s.f.). *Descarga ficheros Rinex*. Obtenido de IGN: https://www.ign.es/web/gds-gnss-datos-rinex

Muñoz, S. (s.f.). *Colegio de Ingengieros técnicos de obras públicas*. Obtenido de https://ingenieros-civiles.es/actualidad/actualidad/1/755/legislacion-vigente-enespana-relacionada-conbim#:~:text=A%20pesar%20de%20que%20BIM,elemento%20valorable%20en%2 0la%20oferta.

- Organización de las Naciones Unidas. (s.f.). *Objetivos de desarrollo sostenible*. Obtenido de https://www.un.org/sustainabledevelopment/es/objetivos-de-desarrollosostenible/
- Universidad Veracruzada. (s.f.). *Gastos Indirectos de Producción.* Obtenido de https://www.uv.mx/personal/alsalas/files/2014/09/GASTOS-INDIRECTOS-DE-PRODUCCION.pdf
- Wikipedia. (2015). *Wikipedia. La enciclopedia libre*. Obtenido de https://es.wikipedia.org/wiki/Objetivos\_de\_Desarrollo\_Sostenible